## **Oracle® Retail Markdown Optimization**

Installation Guide Release 13.1.9 **E58049-01**

October 2014

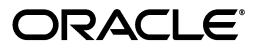

Oracle® Retail Markdown Optimization Installation Guide, Release 13.1.9

E58049-01

Copyright © 2014, Oracle and/or its affiliates. All rights reserved.

Primary Author: Anshuman Accanoor

This software and related documentation are provided under a license agreement containing restrictions on use and disclosure and are protected by intellectual property laws. Except as expressly permitted in your license agreement or allowed by law, you may not use, copy, reproduce, translate, broadcast, modify, license, transmit, distribute, exhibit, perform, publish, or display any part, in any form, or by any means. Reverse engineering, disassembly, or decompilation of this software, unless required by law for interoperability, is prohibited.

The information contained herein is subject to change without notice and is not warranted to be error-free. If you find any errors, please report them to us in writing.

If this is software or related documentation that is delivered to the U.S. Government or anyone licensing it on behalf of the U.S. Government, the following notice is applicable:

U.S. GOVERNMENT END USERS: Oracle programs, including any operating system, integrated software, any programs installed on the hardware, and/or documentation, delivered to U.S. Government end users are "commercial computer software" pursuant to the applicable Federal Acquisition Regulation and agency-specific supplemental regulations. As such, use, duplication, disclosure, modification, and adaptation of the programs, including any operating system, integrated software, any programs installed on the hardware, and/or documentation, shall be subject to license terms and license restrictions applicable to the programs. No other rights are granted to the U.S. Government.

This software or hardware is developed for general use in a variety of information management applications. It is not developed or intended for use in any inherently dangerous applications, including applications that may create a risk of personal injury. If you use this software or hardware in dangerous applications, then you shall be responsible to take all appropriate fail-safe, backup, redundancy, and other measures to ensure its safe use. Oracle Corporation and its affiliates disclaim any liability for any damages caused by use of this software or hardware in dangerous applications.

Oracle and Java are registered trademarks of Oracle and/or its affiliates. Other names may be trademarks of their respective owners.

Intel and Intel Xeon are trademarks or registered trademarks of Intel Corporation. All SPARC trademarks are used under license and are trademarks or registered trademarks of SPARC International, Inc. AMD, Opteron, the AMD logo, and the AMD Opteron logo are trademarks or registered trademarks of Advanced Micro Devices. UNIX is a registered trademark of The Open Group.

This software or hardware and documentation may provide access to or information on content, products, and services from third parties. Oracle Corporation and its affiliates are not responsible for and expressly disclaim all warranties of any kind with respect to third-party content, products, and services. Oracle Corporation and its affiliates will not be responsible for any loss, costs, or damages incurred due to your access to or use of third-party content, products, or services.

#### **Value-Added Reseller (VAR) Language**

#### **Oracle Retail VAR Applications**

The following restrictions and provisions only apply to the programs referred to in this section and licensed to you. You acknowledge that the programs may contain third party software (VAR applications) licensed to Oracle. Depending upon your product and its version number, the VAR applications may include:

(i) the **MicroStrategy** Components developed and licensed by MicroStrategy Services Corporation (MicroStrategy) of McLean, Virginia to Oracle and imbedded in the MicroStrategy for Oracle Retail Data Warehouse and MicroStrategy for Oracle Retail Planning & Optimization applications.

(ii) the **Wavelink** component developed and licensed by Wavelink Corporation (Wavelink) of Kirkland, Washington, to Oracle and imbedded in Oracle Retail Mobile Store Inventory Management.

(iii) the software component known as **Access Via™** licensed by Access Via of Seattle, Washington, and imbedded in Oracle Retail Signs and Oracle Retail Labels and Tags.

(iv) the software component known as **Adobe Flex™** licensed by Adobe Systems Incorporated of San Jose, California, and imbedded in Oracle Retail Promotion Planning & Optimization application.

You acknowledge and confirm that Oracle grants you use of only the object code of the VAR Applications. Oracle will not deliver source code to the VAR Applications to you. Notwithstanding any other term or condition of the agreement and this ordering document, you shall not cause or permit alteration of any VAR Applications. For purposes of this section, "alteration" refers to all alterations, translations, upgrades, enhancements, customizations or modifications of all or any portion of the VAR Applications including all reconfigurations, reassembly or reverse assembly, re-engineering or reverse engineering and recompilations or reverse compilations of the VAR Applications or any derivatives of the VAR Applications. You

acknowledge that it shall be a breach of the agreement to utilize the relationship, and/or confidential information of the VAR Applications for purposes of competitive discovery.

The VAR Applications contain trade secrets of Oracle and Oracle's licensors and Customer shall not attempt, cause, or permit the alteration, decompilation, reverse engineering, disassembly or other reduction of the VAR Applications to a human perceivable form. Oracle reserves the right to replace, with functional equivalent software, any of the VAR Applications in future releases of the applicable program.

## **Contents**

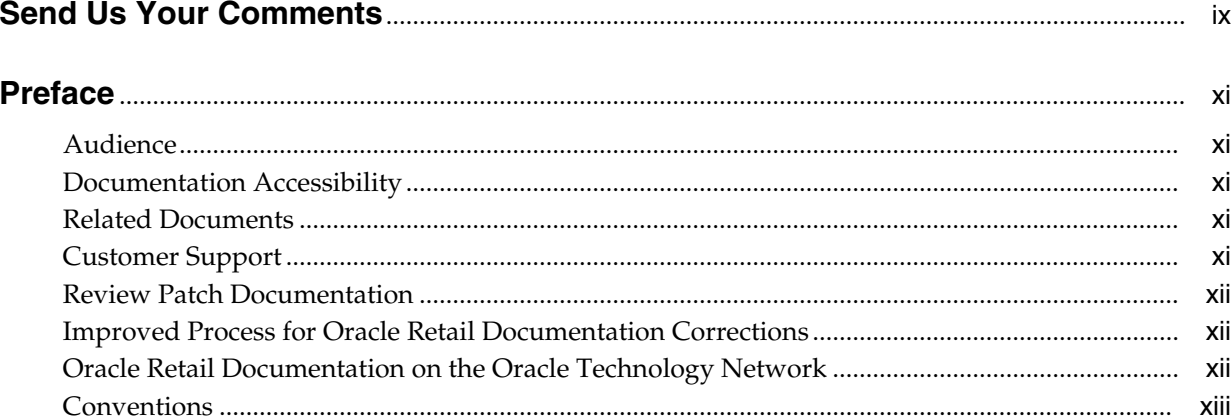

## 1 Overview

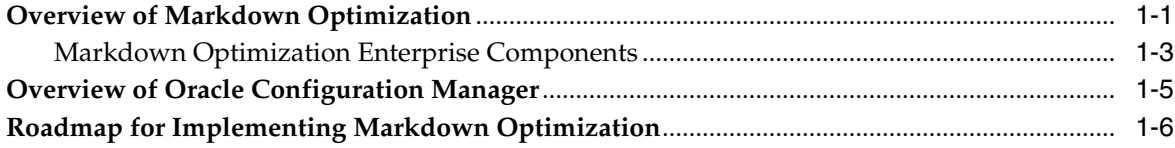

## 2 Planning Your Installation

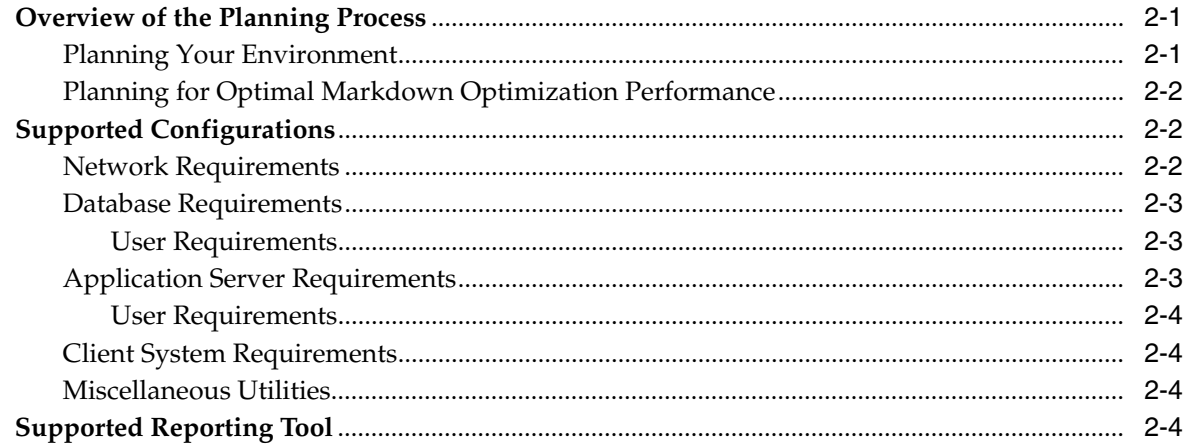

## 3 Setting Up the Database

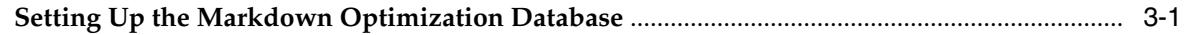

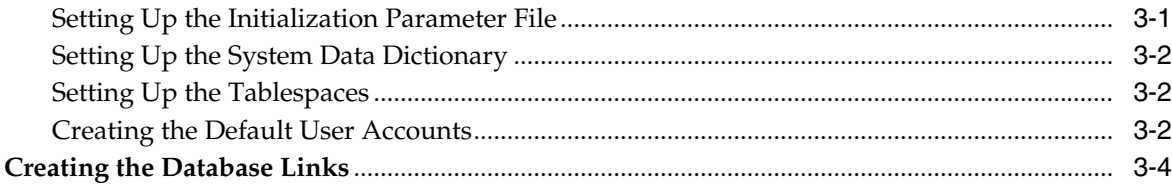

## 4 Setting Up Your Application Server

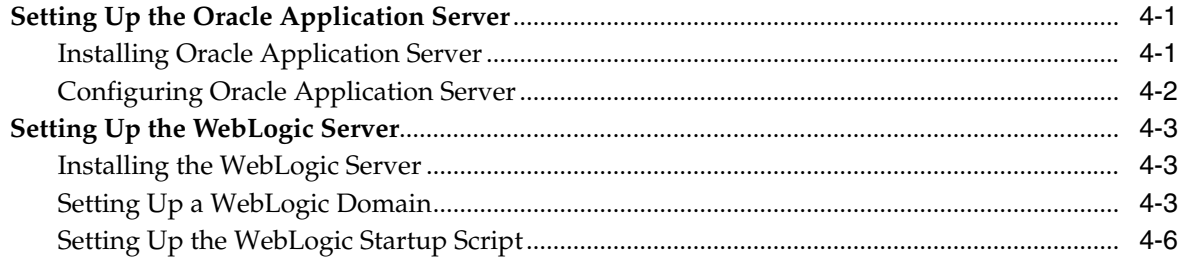

## 5 Installing Markdown Optimization

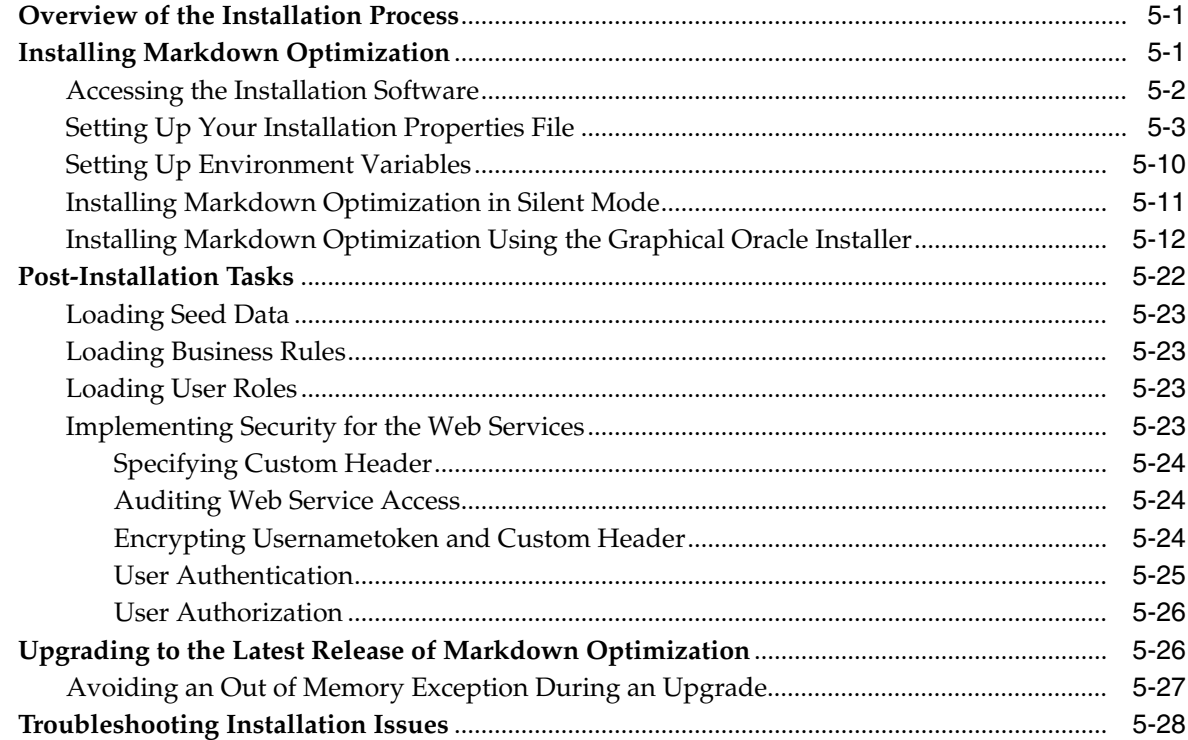

## 6 Setting Up BI Infrastructure

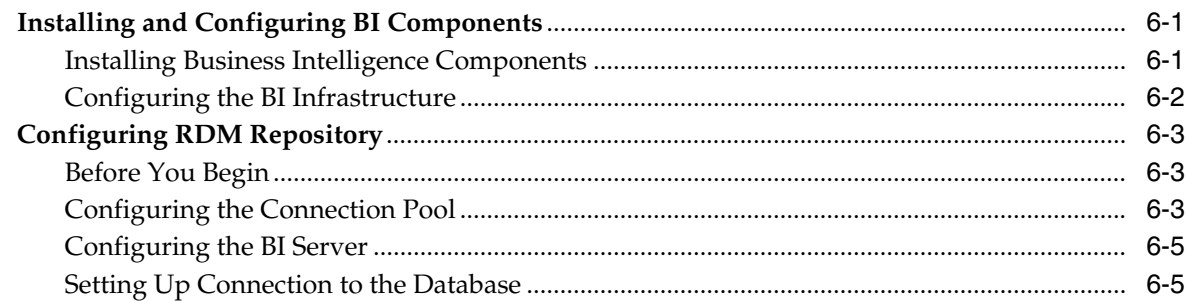

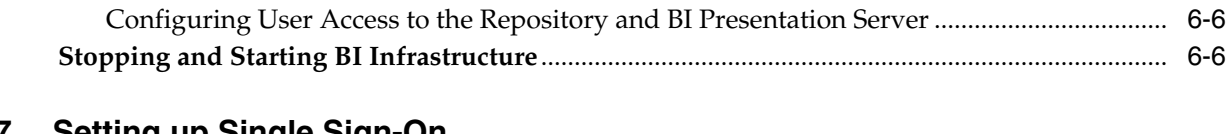

## **[7 Setting up Single Sign-On](#page-74-0)**

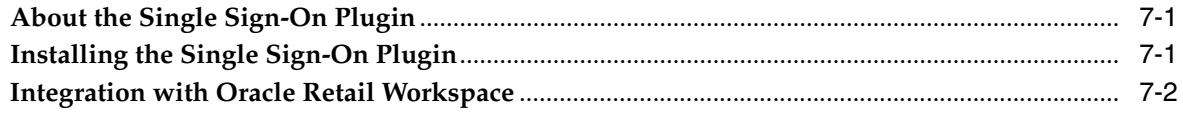

## **[A Installation Order](#page-76-0)**

## **[Index](#page-78-0)**

## **Send Us Your Comments**

<span id="page-8-0"></span>Oracle® Retail Markdown Optimization Installation Guide, Release 13.1.9

Oracle welcomes customers' comments and suggestions on the quality and usefulness of this document.

Your feedback is important, and helps us to best meet your needs as a user of our products. For example:

- Are the implementation steps correct and complete?
- Did you understand the context of the procedures?
- Did you find any errors in the information?
- Does the structure of the information help you with your tasks?
- Do you need different information or graphics? If so, where, and in what format?
- Are the examples correct? Do you need more examples?

If you find any errors or have any other suggestions for improvement, then please tell us your name, the name of the company who has licensed our products, the title and part number of the documentation and the chapter, section, and page number (if available).

**Note:** Before sending us your comments, you might like to check that you have the latest version of the document and if any concerns are already addressed. To do this, access the new Applications Release Online Documentation CD available on My Oracle Support and www.oracle.com. It contains the most current Documentation Library plus all documents revised or released recently.

Send your comments to us using the electronic mail address: retail-doc\_us@oracle.com

Please give your name, address, electronic mail address, and telephone number (optional).

If you need assistance with Oracle software, then please contact your support representative or Oracle Support Services.

If you require training or instruction in using Oracle software, then please contact your Oracle local office and inquire about our Oracle University offerings. A list of Oracle offices is available on our Web site at http://www.oracle.com.

## **Preface**

<span id="page-10-0"></span>This guide enables you to install the Oracle Retail Markdown Optimization application, along with the server-side components required for the application.

### <span id="page-10-1"></span>**Audience**

This guide is intended for system administrators and assumes that you are familiar with the following:

- Installing, configuring, and managing the application server software and security.
- Installing, configuring, and managing the relational database management systems. You must be familiar with the Database Administrator (DBA) level commands and tasks.
- Installing, configuring, and managing the distributed client/server applications on a UNIX-based local area network.

## <span id="page-10-2"></span>**Documentation Accessibility**

For information about Oracle's commitment to accessibility, visit the Oracle Accessibility Program website at http://www.oracle.com/pls/topic/lookup?ctx=acc&id=docacc.

#### **Access to Oracle Support**

Oracle customers have access to electronic support through My Oracle Support. For information, visit

http://www.oracle.com/pls/topic/lookup?ctx=acc&id=info or visit http://www.oracle.com/pls/topic/lookup?ctx=acc&id=trs if you are hearing impaired.

## <span id="page-10-3"></span>**Related Documents**

For more information about using the Markdown Optimization application, the following documents are available in the Oracle Retail Markdown Optimization Release 13.1.9 documentation set:

■ *Oracle Retail Markdown Optimization Release Notes*

### <span id="page-10-4"></span>**Customer Support**

To contact Oracle Customer Support, access My Oracle Support at the following URL:

#### https://support.oracle.com

When contacting Customer Support, please provide the following:

- Product version and program/module name
- Functional and technical description of the problem (include business impact)
- Detailed step-by-step instructions to re-create
- Exact error message received
- Screen shots of each step you take

## <span id="page-11-0"></span>**Review Patch Documentation**

When you install the application for the first time, you install either a base release (for example, 13.1) or a later patch release (for example, 13.1.9). If you are installing the base release and additional patch releases, read the documentation for all releases that have occurred since the base release before you begin installation. Documentation for patch releases can contain critical information related to the base release, as well as information about code changes since the base release.

## <span id="page-11-1"></span>**Improved Process for Oracle Retail Documentation Corrections**

To more quickly address critical corrections to Oracle Retail documentation content, Oracle Retail documentation may be republished whenever a critical correction is needed. For critical corrections, the republication of an Oracle Retail document may at times not be attached to a numbered software release; instead, the Oracle Retail document will simply be replaced on the Oracle Technology Network Web site, or, in the case of Data Models, to the applicable My Oracle Support Documentation container where they reside.

This process will prevent delays in making critical corrections available to customers. For the customer, it means that before you begin installation, you must verify that you have the most recent version of the Oracle Retail documentation set. Oracle Retail documentation is available on the Oracle Technology Network at the following URL:

http://www.oracle.com/technetwork/documentation/oracle-retail-100266.ht ml

An updated version of the applicable Oracle Retail document is indicated by Oracle part number, as well as print date (month and year). An updated version uses the same part number, with a higher-numbered suffix. For example, part number E123456-02 is an updated version of a document with part number E123456-01.

If a more recent version of a document is available, that version supersedes all previous versions.

## <span id="page-11-2"></span>**Oracle Retail Documentation on the Oracle Technology Network**

Documentation is packaged with each Oracle Retail product release. Oracle Retail product documentation is also available on the following Web site:

http://www.oracle.com/technology/documentation/oracle\_retail.html

(Data Model documents are not available through Oracle Technology Network. These documents are packaged with released code, or you can obtain them through My Oracle Support.)

Documentation should be available on this Web site within a month after a product release.

## <span id="page-12-0"></span>**Conventions**

The following text conventions are used in this document:

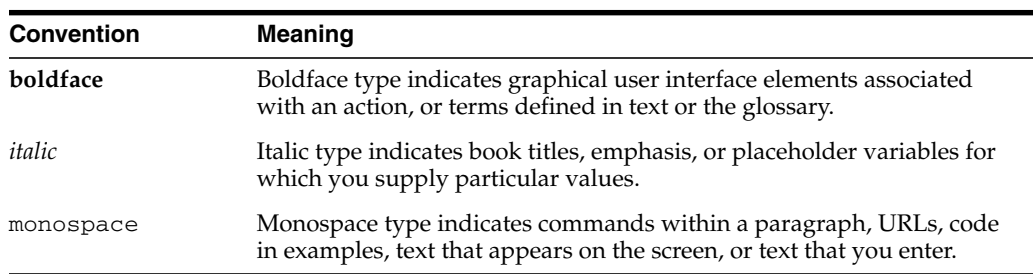

# **1 Overview**

<span id="page-14-0"></span>This chapter provides an overview of Oracle Retail Markdown Optimization and a roadmap for implementing the application. It contains the following sections:

- [Overview of Markdown Optimization](#page-14-1)
- [Overview of Oracle Configuration Manager](#page-18-0)
- [Roadmap for Implementing Markdown Optimization](#page-19-0)

## <span id="page-14-1"></span>**Overview of Markdown Optimization**

Markdown Optimization is a web-based application that enables retailers to attain maximum gross profit margins and clear inventory at specified outdates.

#### **What Are the Markdown Optimization Components?**

Markdown Optimization contains the following components:

- Markdown Optimization includes application logic and a web interface to user management, the business rules manager, and to the Markdown Optimization console. Markdown Optimization requires only one instance, which resides on the application server machine.
- Calculation Engine runs in the background, controlling the flow of a run process, responding to optimization requests, and generating forecasts and pricing recommendations that are displayed later on the user interface.

The Calculation Engine may reside on any networked machine--whether it is the application server machine or its own computational machine used specifically for heavy data processing.

Markdown Optimization requires only one instance of the Calculation Engine. However, you can install multiple Engines to boost performance. The Engine is scalable across your network: you can install all Engines on a single machine or distribute them across machines as needed.

#### **How Does Markdown Optimization Turn My Data Into Business Information?**

Once a week (or any other defined time interval), a system administrator uploads a set of your business data, which include your relevant business data (for example, your business policies, specified effective dates, ticket prices, full prices, and so forth) and relevant historical data (for example, new sales, inventory, price levels, planned promotions, and other relevant data). This data load process is called the standard load. The only data that is gathered is what you have specified in your business rules.

The Calculation Engine analyzes this data and generates forecasts that calculate all possible price trajectories for applicable items. Markdown Optimization saves the best forecast trajectory as a recommendation, which you can view from the Markdown Optimization user interface. You can either accept these recommendations or modify them if you prefer an alternative markdown strategy.

At the end of the week, or any other more granular time interval, (such as daily) you generate a sendback file, which contains any changes that have been made using the Markdown Optimization user interface. This keeps your data up to date.

For detailed information about configuring and implementing your specific business rules, data configuration, and Markdown Optimization user interface, see the *Markdown Optimization Configuration Guide*.

#### **How Does Markdown Optimization Help Me Reach My Business Goals?**

During the week, retailers use the Markdown Optimization web interface to conduct day-to-day markdown planning to achieve two goals:

- Attain maximum gross margins by applying the pricing recommendations calculated for in-season merchandise
- Clear inventory to specified levels at specified outdates

For example, the Markdown Optimization What If feature enables you to create and test possible scenarios in order to forecast demand and select alternative prices. For information on using What If and other aspects of the Markdown Optimization user interface, refer to the *Markdown Optimization User Guide*. You can also access online help by clicking Help from the Markdown Optimization user interface.

Markdown Optimization enables you to customize the way the user interface displays information, sorts and filters data, and generates reports. For information on customizing the Markdown Optimization user interface, see the *Markdown Optimization Configuration Guide*.

#### **Supported Languages**

Markdown Optimization is available in the following languages:

- Chinese (Simplified)
- Chinese (Traditional)
- English
- **French**
- **German**
- Italian
- Japanese
- Korean
- Portuguese (Brazilian)
- Russian
- Spanish

Markdown Optimization depends on both the browser settings and the regional settings to determine which language is being supported for a specific implementation.

Markdown Optimization does support multiple languages within a single installation. It does not support multiple currencies within a single installation.

#### **Translation**

Translation is the process of interpreting and adapting text from one language into another. Although the code itself is not translated, components of the application that are translated include:

- Graphical user interface (GUI)
- Error messages

The following components are not translated:

- Documentation (Online Help, Release Notes, Installation Guide, User Guide, Operations Guide)
- Batch programs and messages
- Log files
- Configuration Tools
- Reports
- Demo data
- Training materials

For more information, refer to the chapter *Localization* in the *Oracle Retail Markdown Optimization Configuration Guide*.

#### <span id="page-16-0"></span>**Markdown Optimization Enterprise Components**

The Markdown Optimization application is a distributed application, using an application server as the platform for the services, a database, and several other software components. It contains the following components:

- [Client System Tier](#page-17-0)
- **[Application Server Tier](#page-17-1)**
- [Database Server Tier](#page-18-1)
- [Optional Components](#page-18-2)

The following diagram depicts a typical setup for a large retailer at chain level or a specialty retailer at region level:

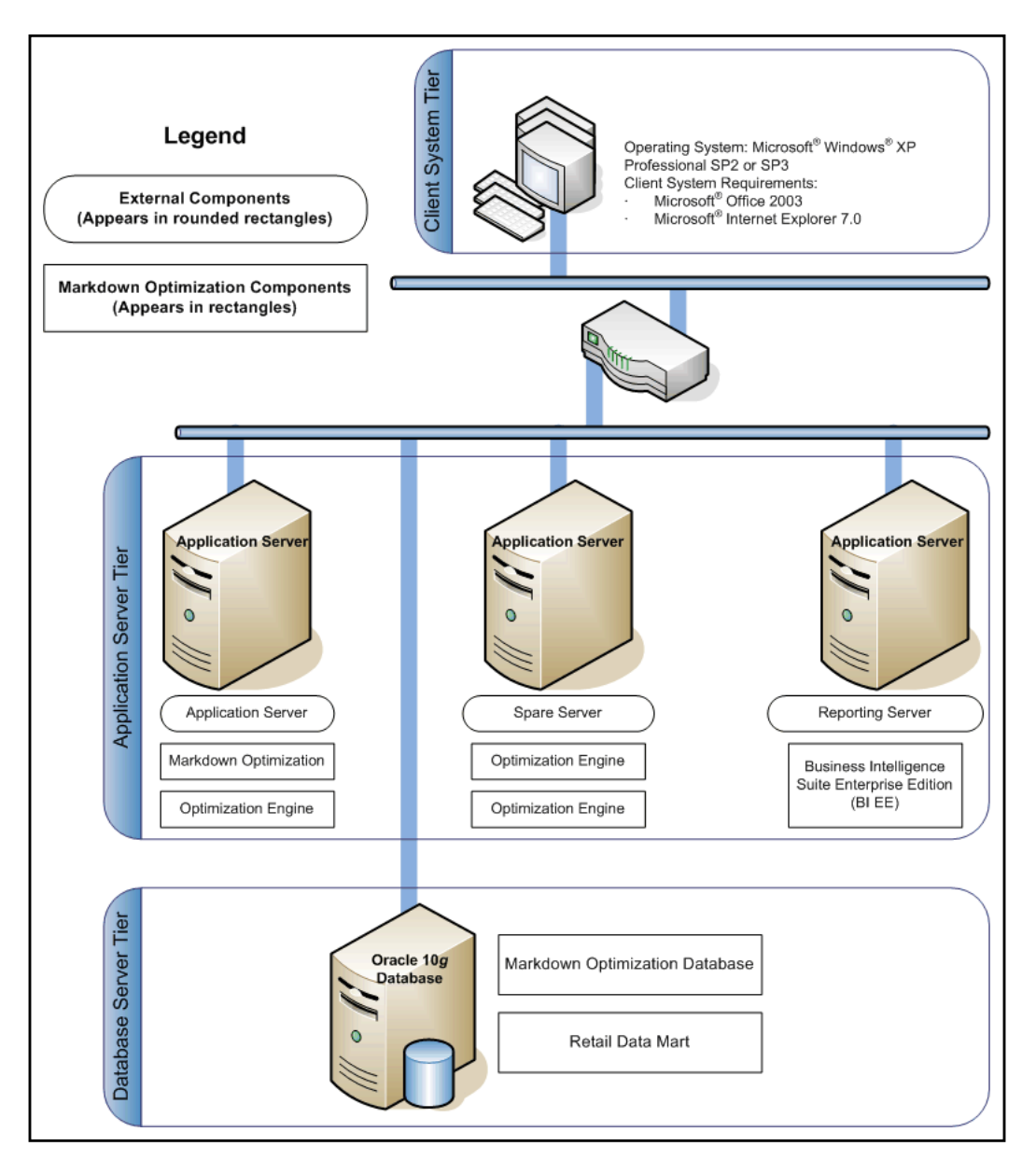

*Figure 1–1 Markdown Optimization Network Diagram*

#### <span id="page-17-0"></span>**Client System Tier**

The Client System tier contains the systems that connect to the Markdown Optimization application using a Web browser. It includes systems with the following components:

- Microsoft Windows
- Microsoft Office
- Microsoft Internet Explorer, with ActiveX control

#### <span id="page-17-1"></span>**Application Server Tier**

The Application Server tier contains the application server domains, clusters, and managed servers set up as a platform used by the application and calculation engine. This tier includes the following components hosted on the application server (Oracle Application Server):

- Markdown Optimization The Markdown Optimization application resides on a domain configured on this application server. You can install and run multiple instances of the application server or multiple application server machines, based on your business needs.
- Calculation Engine It also installs on a specific domain configured on the application server. To improve performance, you can install and run multiple engines, and move them to any other production server within your environment as needed.

**Note:** Since the application and Calculation Engine are used at different times, you can choose to set up a single host for the application and Calculation Engine.

#### <span id="page-18-1"></span>**Database Server Tier**

The Database Server tier contains the systems configured with the database management systems (Oracle 10*g* Database) along with the necessary database software.

#### <span id="page-18-2"></span>**Optional Components**

- Additional computational servers for implementing the Calculation Engine in a large-scale environment.
- Additional application server machines for implementing Markdown Optimization for a large number of users.

## <span id="page-18-0"></span>**Overview of Oracle Configuration Manager**

Oracle Premier Support offers an automated support capability through the Software Configuration Manager and Oracle Configuration Manager (OCM). OCM is a configuration data collector that provides continuous tracking of key Oracle and system configuration settings for machines on which it is installed. This tool collects configuration details for customer environments and uploads it to a repository that is viewable through the My Oracle Support Web site.

The OCM Installer packaged with this release installs the latest version of OCM. The following document is available through My Oracle Support (formerly MetaLink). Access My Oracle Support at the following URL:

[https://support.oracle.com](https://metalink.oracle.com)

#### *Oracle Configuration Manager Installer Guide* **(Doc ID: 835024.1)**

This guide describes the procedures and interface of the Oracle Retail Oracle Configuration Manager Installer that a retailer runs near the completion of its installation process.

#### **OCM Documentation Link**

<http://www.oracle.com/technology/documentation/ocm.html>

**Important:** In case you choose to install the OCM collector, ensure that you have the My Oracle Support user account name, customer support identification number, and the country code (where the support agreement was issued) for the OCM installation.

## <span id="page-19-0"></span>**Roadmap for Implementing Markdown Optimization**

This guide explains how you can install and set up the Markdown Optimization application, along with the required and optional software.

The instructions in this guide assume knowledge of application servers, databases, and application installation or administration, and are intended for system administrators and experienced IT personnel. Before carrying out any of these activities, ensure that you understand UNIX commands (including shell configuration and scripting), directory operations, and symlinks.

In order to implement Markdown Optimization for production, you must perform the following tasks in a sequence:

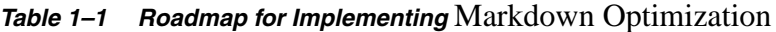

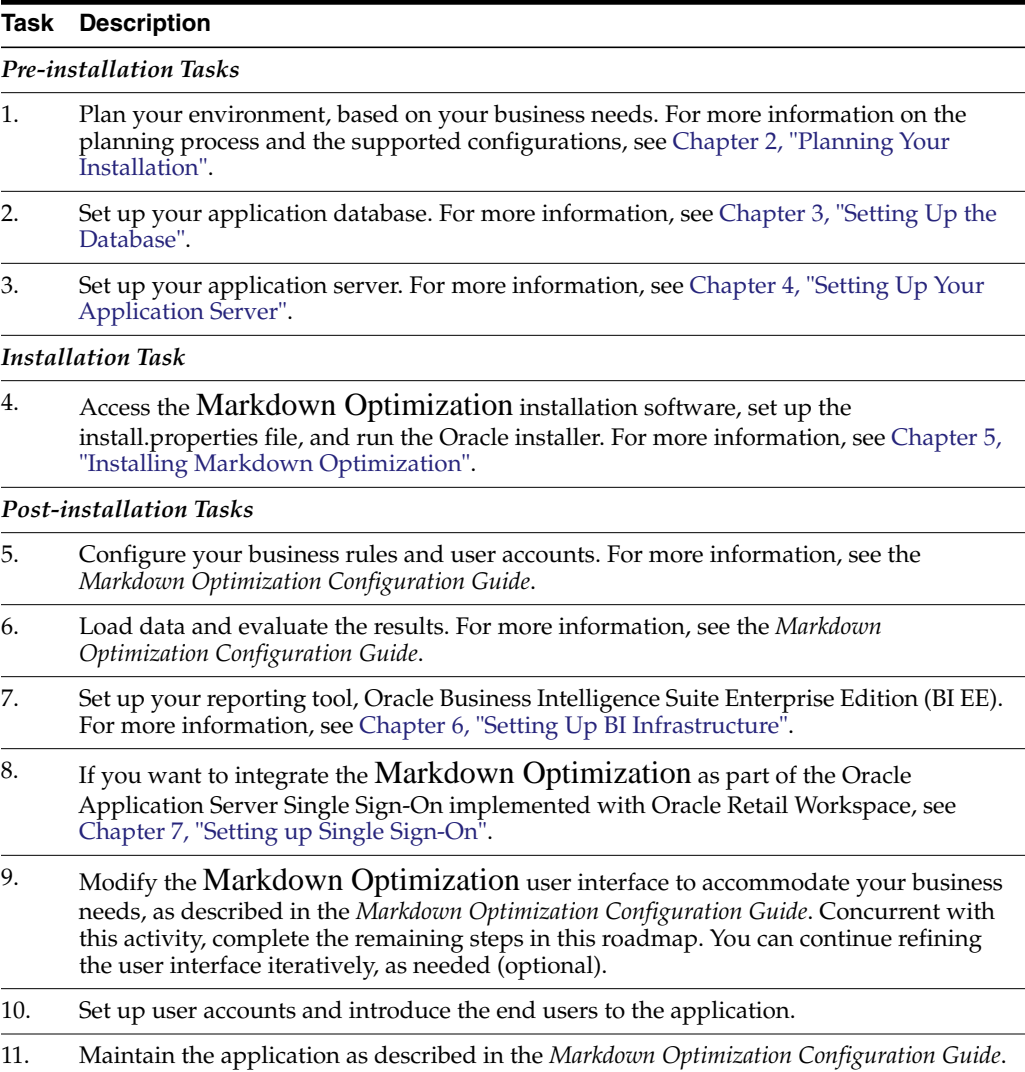

## <span id="page-20-3"></span>**Planning Your Installation**

<span id="page-20-0"></span>Before installing Markdown Optimization, you must first determine the performance and availability goals for your business, and then plan the hardware, network, and storage requirements accordingly. This chapter provides some basic considerations for the implementation. It also includes the list of hardware and software requirements.

This chapter includes the following sections:

- [Overview of the Planning Process](#page-20-1)
- **[Supported Configurations](#page-21-1)**

## <span id="page-20-1"></span>**Overview of the Planning Process**

Planning your implementation prior to an installation also gives you a better understanding of the environment, and enables you to adapt faster to any future changes in the environment setup.

This section contains the following topics:

- [Planning Your Environment](#page-20-2)
- [Planning for Optimal Markdown Optimization Performance](#page-21-0)

#### <span id="page-20-2"></span>**Planning Your Environment**

Use the following steps to plan and prepare the product environment:

- **1.** Plan and design the infrastructure, based on your business needs, for the installation. This includes:
	- Meeting the hardware and associated software requirements.
	- Acquiring the prerequisite software (and licensing).
	- Setting up the load balancers and clusters.
	- Gathering the capacity data.
	- Planning the data security policies.
	- Designing the backup and recovery strategies.
- **2.** Determine the size of the implementation.
- **3.** Identify source systems. Identify the systems that will exchange data with Markdown Optimization.

#### <span id="page-21-0"></span>**Planning for Optimal Markdown Optimization Performance**

Consider the following steps to plan and prepare the product environment.

- **1.** Determine the Markdown Optimization metrics relevant to your business needs.
- **2.** Determine your relevant business policies. The business policy is a statement of what rules govern the application processes. You need to develop a business policy based on your business rules. For more information about business rules, see the *Markdown Optimization Configuration Guide*.
- **3.** Plan the periodic batch loading of business and historical databases. This also includes the data feeds needed from the external systems for nightly, weekly, and periodic batch updates and recycling.

**Important:** To ensure optimal performance, you must synchronize the clocks on the systems hosting the application server and database.

## <span id="page-21-1"></span>**Supported Configurations**

This section describes the hardware and network requirements for the Markdown Optimization, and includes the following topics:

- **[Network Requirements](#page-21-2)**
- [Database Requirements](#page-22-0)
- **[Application Server Requirements](#page-22-2)**
- **[Client System Requirements](#page-23-1)**
- **[Miscellaneous Utilities](#page-23-2)**

**Note:** Before installing the Markdown Optimization application, you must install one of the following appropriate versions of the *rsync* utility:

- For AIX-based operating system, use rsync version 2.6.2
- For HP-UX-based operating system, use rsync version 2.6.9
- For Linux-based operating system, use rsync version 2.5.7
- For Solaris-based operating system, use rsync version 2.5.6

*rsync* [is a open source utility that provides fast incremental file transfer and is](http://samba.anu.edu.au/rsync) freely available under the GNU General Public License version 2. For more [information on rsync and resources on installation, visit the rsync web page at](http://samba.anu.edu.au/rsync) http://samba.anu.edu.au/rsync

#### <span id="page-21-2"></span>**Network Requirements**

This section describes basic requirements for your network infrastructure:

- For connections between servers use the following:
	- Minimum: 100 MBps switched ethernet
	- Recommended: 1000 MBps
- For connections to the desktop, 100 MBps is sufficient.
- Network load balancers to provide scalability to the servers.

#### <span id="page-22-0"></span>**Database Requirements**

Markdown Optimization requires the use of the Oracle database as described in the following table:

| <b>Software</b>                       | Requirement                                                                                                    |                                                |                                                                             |                                           |
|---------------------------------------|----------------------------------------------------------------------------------------------------|------------------------------------------------|-----------------------------------------------------------------------------|-------------------------------------------|
| Database (64-bit)                     | Oracle Database 11g Release 2, Enterprise Edition (11.2.0.4)<br>RAC or Single Instance                                                                                                    |                                                |                                                                             |                                           |
| Database Features                     | Oracle Partitioning                                                                                                    |                                                |                                                                             |                                           |
|                                       | <b>Important:</b> Although this database feature is available in the Oracle Database<br>Enterprise Edition, you may need a separate license to use this feature. For more<br>information, refer to the Oracle Database Licensing Information 11g Release 2. |                                                |                                                                             |                                           |
| <b>Operating System</b><br>$(64-bit)$ | Oracle Enterprise<br>Linux 5.0 Update 8                                                                                                    | Oracle Solaris 10<br>Update 8,<br>SPARC-based) | IBM AIX 6.1<br><b>Technology Level</b><br>6 (TL6), Power<br>processor-based | Red Hat<br>Enterprise Linux 5<br>Update 8 |
| <b>Utilities</b>                      | file transfer protocol utility (ftp or ssh/scp/rsync)                                                                                                    |                                                |                                                                             |                                           |
|                                       | sudo utility                                                                                                    |                                                |                                                                             |                                           |

*Table 2–1 Database Requirements for Markdown Optimization*

#### **User Requirements**

Your implementation may require you to set up multiple user accounts and user groups. Ensure that the user accounts, UIDs, user groups, GIDs, home directory, and shell are set up consistently across all the clusters and servers.

#### <span id="page-22-2"></span><span id="page-22-1"></span>**Application Server Requirements**

The following table lists the supported operating systems and the associated application server versions:

| <b>Software</b>               | Requirement                                                               |                                               |                                                                                   |                                        |
|-------------------------------|---------------------------------------------------------------------------|-----------------------------------------------|-----------------------------------------------------------------------------------|----------------------------------------|
| Application<br><b>Servers</b> | Oracle Application Server 10g<br>Release 3 Patch Set 10.1.3.5<br>(32-bit) |                                               | Oracle Application<br>Server 10g Release 3<br>Patch Set 10.1.3.5 (64-bit)         |                                        |
|                               | Or                                                                        |                                               |                                                                                   |                                        |
|                               | BEA WebLogic Server 10.0 MP1                                              |                                               |                                                                                   |                                        |
| Database Client               | Oracle Database 11g Client Release 2 (11.2.0.4.0)                         |                                               |                                                                                   |                                        |
| Operating<br>Systems (64-bit) | Oracle Linux<br>Release 5.0<br>Update 8, x86-64<br>based                  | Oracle Solaris 10<br>Update 8,<br>SPARC-based | IBM AIX 6.1<br>Technology<br>Level 6<br>$(TL6)$ ,<br>Power<br>processor-b<br>ased | Red Hat Enterprise<br>Linux 5 Update 8 |
| <b>IVM</b>                    | Oracle JDK 6.0<br>Update 75                                               | Oracle JDK 6.0 Update<br>75                   | IBM JDK 1.6<br><b>SR15</b>                                                        | Oracle JDK 6.0 Update<br>75            |

*Table 2–2 Application Server Requirements for Markdown Optimization*

#### **User Requirements**

Your implementation may require you to set up multiple user accounts and user groups. Ensure that the user accounts, UIDs, user groups, GIDs, home directory, and shell are set up consistently across all the clusters and servers.

#### <span id="page-23-1"></span><span id="page-23-0"></span>**Client System Requirements**

The following table lists the supported client system options:

*Table 2–3 Client System Environment*

| <b>Software</b>           | <b>Requirements</b>                      |
|---------------------------|------------------------------------------|
| Windows XP Pro SP2 or SP3 | Microsoft Office 2003                    |
| (with Office 2003)        | Microsoft Internet Explorer 8.0 (32 bit) |
|                           | Microsoft Internet Explorer 9.0 (32 bit) |

#### <span id="page-23-2"></span>**Miscellaneous Utilities**

The following table lists some of the recommended utility packages for the application installation:

**Important:** These packages must be installed on all the host systems.

| <b>Package Name</b>  | <b>Required Version</b>                                                                                                 |  |
|----------------------|----------------------------------------------------------------------------------------------------|--|
| <b>GNU</b> bash      | Version 3.0 or higher.                                                                                                  |  |
| <b>GNU</b> findutils | Version 4.1.7 or higher.                                                                                                |  |
| <b>GNU</b> less      | Version 378 or higher.                                                                                                  |  |
| $GNU$ m4             | Version 1.4 or higher.                                                                                                  |  |
|                      | You must use the GNU m4 for the Markdown Optimization<br>installation. Other $m4$ implementations may not be supported. |  |
| <b>GNU</b> tar       | Version 1.13 or higher.                                                                                                 |  |
| Open SSH             | Version 3.6 or higher. You may choose to use another SSH implementation.                                                |  |

*Table 2–4 Miscellaneous Utilities*

## <span id="page-23-3"></span>**Supported Reporting Tool**

Markdown Optimization supports the use of Oracle 10*g* Business Intelligence (BI) Suite Enterprise Edition for reports. The following table lists the supported configurations:

**Important:** Oracle 10*g* Business Intelligence (BI) Suite Enterprise Edition (EE) is not a pre-requisite reporting tool for Markdown Optimization. Markdown Optimization does not include the BI EE functionality or license and can be installed without this reporting tool. In case you want to implement Markdown Optimization with BI EE, you must acquire a separate BI EE license.

This Installation Guide provides basic information on setting up the BI infrastructure for use with Markdown Optimization (see [Setting Up BI](#page-66-3) [Infrastructure](#page-66-3)). For more detailed information on the supported platforms and installation, refer to the *Oracle Business Intelligence Enterprise Edition Documentation*.

 $\equiv$ 

## <span id="page-26-3"></span><span id="page-26-0"></span>**Setting Up the Database**

This chapter describes how you can set up your database, and the various database components. It contains the following sections:

- **Installing the Database**
- [Setting Up the Markdown Optimization Database](#page-26-1)
- [Creating the Database Links](#page-29-0)

**Note:** If your database requires multi-byte support, specify the following properties in your init.ora file:

CHARACTER\_SET=AL32UTF8 NLS\_LENGTH\_SEMANTICS=CHAR

This chapter includes specific instructions required for Markdown Optimization. Since the installation instructions for the database may vary based on the operating system, Oracle recommends that you refer to the relevant installation documentation included with the database.

### <span id="page-26-1"></span>**Setting Up the Markdown Optimization Database**

Once you have the Markdown Optimization database installed, you must set up the database using the following steps:

- **1.** [Setting Up the Initialization Parameter File](#page-26-2)
- **2.** [Setting Up the Tablespaces](#page-27-1)
- **3.** [Setting Up the System Data Dictionary](#page-27-0)
- **4.** [Creating the Default User Accounts](#page-27-2)

#### <span id="page-26-2"></span>**Setting Up the Initialization Parameter File**

Set up the init.ora file in the <ORACLE\_HOME>/dbs directory, specifying the following parameters:

```
db_block_size = 8192
large_pool_size = 20M
log_buffer = 524288pga_aggregate_target = 1000M
workarea_size_policy = AUTO
undo_management = AUTO
global_names = FALSE
optimizer_mode = CHOOSE
```

```
cursor_sharing = SIMILAR
query_rewrite_enabled = TRUE
query_rewrite_integrity = TRUSTED
compatible = 10.2.0optimizer_features_enable = 10.2.0.1
db_file_multiblock_read_count = 32
log_checkpoints_to_alert = TRUE
session_cached_cursors = 900
sga_target = 1000M # value is site specific
timed_statistics = TRUE
log_checkpoint_interval = 51200 # value is site specific
log checkpoint timeout = 7200 # value is site specific
start_transformation_enabled = FALSE
recylebin = off
```
#### <span id="page-27-0"></span>**Setting Up the System Data Dictionary**

To create the system data dictionary, log in as the *sys* user, and run the following scripts:

```
<ORACLE_HOME>/rdbms/admin/catalog.sql
<ORACLE_HOME>/rdbms/admin/catproc.sql
<ORACLE_HOME>/sqlplus/admin/pupbld.sql
```
#### <span id="page-27-1"></span>**Setting Up the Tablespaces**

You must set up the tablespaces for each database schema. Ensure that each database schema has the following system tablespaces:

| <b>Tablespace</b>    | <b>Description</b>                                                                                                    |
|----------------------|----------------------------------------------------------------------------------------------------|
| DATA 01              | Required. Default tablespace for Markdown Optimization table.                                                                |
| INDEX 01             | Required. Tablespace for indexes of Markdown Optimization,<br>STG, and ASH.                                                  |
| <b>ITEM DATA PIN</b> | Required. Tablespace for ITEM_DATA table of the Markdown<br>Optimization schema.                                             |
| <b>SYSTEM</b>        | System tablespace used for metadata.                                                                                         |
| <b>SYSAUX</b>        | System tablespace used for system monitoring.                                                                                |
| <b>TEMP</b>          | Typical but not required. System tablespace used for temporary<br>system swap space for Markdown Optimization, STG, and ASH. |
| <b>RBS</b>           | Typical but not required. System tablespace for resolving data<br>write clashes.                                             |

*Table 3–1 Markdown Optimization Tablespaces*

**Note:** Tablespace size depends on your implementation. You must decide on the default tablespace sizes when you plan to install the database.

#### <span id="page-27-2"></span>**Creating the Default User Accounts**

You must also create two default database user accounts that will be used during the installation to access the application database and Retail Data Mart (RDM).

To create the user accounts:

**1.** At the SQL prompt, type the following statement to create the users, and set the DATA\_01 as the default tablespace:

CREATE USER <MDO USERNAME> IDENTIFIED BY <MDO PASSWORD> DEFAULT TABELESPACE DATA\_01; CREATE USER <RDM USERNAME> IDENTIFIED BY <RDM PASSWORD> DEFAULT TABLESPACE DATA\_01;

Ensure that you replace <MDO USERNAME>, <MDO PASSWORD>, <RDM USERNAME>, and <RDM PASSWORD> with the relevant user names and passwords.

**2.** Once the users are created, use the Oracle 10*g* Database Configuration Assistant and grant the relevant access privileges to both the users. The following table lists the access privileges you must assign to both the users:

| <b>Type</b>                    | <b>Privileges</b>                                                                                                    |
|--------------------------------|----------------------------------------------------------------------------------------------------|
| <b>Roles</b>                   | <b>CONNECT</b>                                                                                                    |
|                                | <b>RESOURCE</b>                                                                                                    |
|                                | SELECT_CATALOG_ROLE                                                                                                    |
| Privileges                     | <b>ANALYZE ANY</b>                                                                                                    |
|                                | <b>ALTER SESSION</b>                                                                                                    |
|                                | <b>QUERY REWRITE</b>                                                                                                    |
|                                | <b>UNLIMITED TABLESPACE</b>                                                                                             |
|                                | <b>CREATE SEQUENCE</b>                                                                                                  |
|                                | <b>CREATE PUBLIC SYNONYM</b>                                                                                            |
|                                | <b>CREATE SYNONYM</b>                                                                                                   |
|                                | <b>CREATE TABLE</b>                                                                                                    |
|                                | <b>CREATE MATERIALIZED VIEW</b>                                                                                         |
|                                | <b>CREATE VIEW</b>                                                                                                    |
|                                | <b>SELECT ANY TABLE</b>                                                                                                 |
|                                | <b>DROP TABLE</b>                                                                                                    |
|                                | <b>EXECUTE PROCEDURE</b>                                                                                                |
|                                | <b>CREATE DATABASE LINK</b>                                                                                             |
|                                | DROP PUBLIC SYNONYM                                                                                                    |
| <b>Java Runtime Privileges</b> | exec dbms_java.grant_permission(<br>' <username>','SYS:java.lang.RuntimePermission',<br/>'getClassLoader',")</username> |
|                                | exec dbms_java.grant_permission(<br>' <username>','SYS:java.lang.RuntimePermission', 'Verifier', "</username>           |
|                                | Important: Replace <username> with the relevant user<br/>name.</username>                                               |

*Table 3–2 Access Privileges for the Users*

**Note:** During the installation, all the RDM database objects are created on a separate schema (for example, the <RDM USERNAME> schema).

## <span id="page-29-0"></span>**Creating the Database Links**

Before proceeding with the application installation, you must create a database link between the RDM and application database (for example, *rdmoakdblink*) instances.

To create the database link:

At the SQL prompt, connect to the RDM schema, and then run the following command to create the database link for the RDM database to access the application database:

create database link rdmoakdblink connect to <MDO\_Schema> identified by <MDO USERNAME> using <MDO PASSWORD>;

#### Where,

- <MDO\_Schema> indicates the name of the application database schema.
- $\leq$ MDO USERNAME $>$  indicates the user name associated with the application schema.
- <MDO PASSWORD> indicates the password associated with the user name.

**Important:** Keep a note of the database link name. When you set up the install.properties file or run the Installer in graphical mode, you must specify this database link name for the *rdm.oak.dblink* property.

## <span id="page-30-3"></span>**Setting Up Your Application Server**

<span id="page-30-0"></span>Before installing Markdown Optimization, you must set up an instance on the application server. Based on your business need, you must set up an instance or domain to include one or more server instances and logically related resources and services.

This chapter provides instructions on setting up the application server selected for your business. It contains the following sections:

- [Setting Up the Oracle Application Server](#page-30-1)
- [Setting Up the WebLogic Server](#page-32-0)

**Note:** This chapter includes specific instructions required for Markdown Optimization. Since the installation instructions for an application server may vary based on the operating system, Oracle recommends that you refer to the relevant installation documentation included with the application server.

If you plan to use clusters for the Markdown Optimization installation, Oracle recommends that you create the clusters before setting up the instance or domain. Otherwise, the managed servers must be added manually. When you set up the managed servers on different machines, ensure that they are set up on the same port and the installation base has the same directory structure or they use a network drive. For more information on managing clusters, see the documentation for your application server.

## <span id="page-30-1"></span>**Setting Up the Oracle Application Server**

To install and configure Oracle Application Server, use these sections in the following sequence:

- **[Installing Oracle Application Server](#page-30-2)**
- [Configuring Oracle Application Server](#page-31-0)

#### <span id="page-30-2"></span>**Installing Oracle Application Server**

Install the Oracle Application Server, referring to the Oracle Application Server documentation for guidance.

During the installation, accept the default values for the multicast IP address and port settings; these settings will be automatically updated, as needed, when you run the Markdown Optimization Installer. If you want your OAS instance to be part of a cluster, specify the information relevant to your cluster topology.

In this guide, the Oracle Application Server installation directory is referred to as the <OAS\_HOME> directory.

Next, you need to specify properties in the Oracle Application Server configuration files.

#### <span id="page-31-0"></span>**Configuring Oracle Application Server**

To specify Oracle Application Server configuration properties:

**1.** Navigate to the **<OAS\_Home>/j2ee/home/config** directory, edit the **server.xml** file to include the *global-jndi-lookup-enabled* property. For example,

```
<application-server xmlns:xsi="http://www.w3.org/2001/XMLSchema-instance"
xsi:noNamespaceSchemaLocation="http://xmlns.oracle.com/oracleas/schema/applicat
ion-server-10_1.xsd" localhostIsAdmin="true"
   application-directory="../applications"
   check-for-updates="adminClientOnly"
   deployment-directory="../application-deployments"
   connector-directory="../connectors"
   global-jndi-lookup-enabled="true"
    schema-major-version="10" schema-minor-version="0" >
```
**2.** Navigate to the **<OAS\_Home>/opmn/conf** directory, edit the **opmn.xml** to include the JVM start up parameters in the <ias-component id="deafult\_group"> section. For example,

```
<ias-component id="default_group">
.
.
.
<category id="start-parameters">
   <data id="java-options" value="-Xrs -server
       -Djava.security.policy=$ORACLE_HOME/j2ee/home/config/java2.policy
        -Dcom.profitlogic.configroot=<MDO INSTALLATION DIRECTORY>/config
       -Xmx512m -Xms512m -XX:MaxPermSize=256m
        -Dhttp.webdir.enable=false"/>
</category>
.
.
.
</ias-component>
```
In the example above,

- replace the <MDO INSTALLATION DIRECTORY> with the relevant location where the application is installed. In case of a clustered installation, you must set these parameters for each node.
- \$ORACLE\_HOME represents the application server home directory and NOT the environment variable. Oracle applications are installed using Oracle Universal Installer (OUI) and it manages the installation of several active Oracle homes on the same machine by maintaining an inventory and a single Oracle home as the system context in which the Oracle products run. The context contains the list of the Oracle products and their relevant home directories. When applicable, OUI automatically applies the correct system context. For more information on the Oracle products installed and their relevant home directories, run the command opatch lsinventory -all from the application server or database installation.

**Note:** The **-Xmx512m**, **-Xms256m**, and **-XX:MaxPermSize=256m** memory arguments are recommendations for a typical configuration. You can choose to set up a different memory argument that best fits your hardware configuration.

**3.** For the changes to take effect, restart the application server.

## <span id="page-32-0"></span>**Setting Up the WebLogic Server**

This section describes how you can set up a domain on the WebLogic server. It contains the following sections:

- [Installing the WebLogic Server](#page-32-1)
- [Setting Up a WebLogic Domain](#page-32-2)
- [Setting Up the WebLogic Startup Script](#page-35-0)

#### <span id="page-32-1"></span>**Installing the WebLogic Server**

Install the Weblogic Server referring to the WebLogic Server Documentation for guidance.

In this guide, the WebLogic installation directory is referred to as the <WL\_HOME> directory.

#### <span id="page-32-2"></span>**Setting Up a WebLogic Domain**

Use the BEA WebLogic Configuration Wizard to create and set up a domain on the WebLogic Server. This section describes how you can create and set up a domain. It also includes the steps to configure the managed servers and clusters on the application server.

To set up a WebLogic domain:

**1.** Navigate to the **<WL\_HOME>/common/bin** directory, and run the following command to start the BEA WebLogic Configuration Wizard in the graphical mode:

sh config.sh

**2.** On the BEA WebLogic Configuration Wizard, follow the steps listed in the table below:

| Step | <b>Screen</b>                                         | Task                                                                                                    |
|------|-------------------------------------------------------|----------------------------------------------------------------------------------------------------|
|      | <b>Welcome Screen</b>                                 |                                                                                                    |
|      |                                                       | Click the <b>Create a new WebLogic domain</b> option, and then click<br>Next.                                              |
|      | <b>Select Domain Source Screen</b>                    |                                                                                                    |
|      |                                                       | Click the Generate a domain configured automatically to support<br>the following BEA products option, and then click Next. |
|      |                                                       | Note that the <b>WebLogic Server (Required)</b> check box is<br>automatically selected and greyed out.                     |
| З.   | Configure Administrator User Name and Password Screen |                                                                                                    |

*Table 4–1 Steps to Set Up a WebLogic Domain*

| Step                                             | <b>Screen</b>                              | Task                                                                                                    |
|--------------------------------------------------|--------------------------------------------|----------------------------------------------------------------------------------------------------|
|                                                  |                                            | Set up an administrative user name and password.                                                                                                    |
|                                                  |                                            | <b>Important:</b> Please keep a note of the user name and password. You<br>must specify this user name and password in the install.properties<br>file. The Oracle Installer uses this user account to connect to the<br>WebLogic Server during the Markdown Optimization installation. |
| 4.                                               | Configure Server Start Mode and JDK Screen |                                                                                                    |
|                                                  |                                            | Under WebLogic Domain Startup Mode, click Production Mode.                                                                                                    |
|                                                  |                                            | Under JDK Selection, select the relevant JDK.                                                                                                    |
|                                                  |                                            | Click Next.                                                                                                    |
| 5.                                               |                                            | Customize Environment and Services Settings Screen                                                                                                    |
|                                                  |                                            | Select Yes if you want to customize the WebLogic settings further.<br>Go to Step 6.                                                                                                    |
|                                                  |                                            | OR                                                                                                    |
|                                                  |                                            | Select No to proceed directly to creating your domain. Skip the<br>following steps and go to Step 12.                                                                                                    |
| Configure the Administration Server Screen<br>6. |                                            |                                                                                                    |
|                                                  |                                            | Enter relevant information in the following fields:                                                                                                    |
|                                                  |                                            | Name - Valid server name. (String of characters that can<br>include spaces.)                                                                                                    |
|                                                  |                                            | <b>Listen address</b> – Listen address for a server instance.                                                                                                    |
|                                                  |                                            | <b>Listen port</b> – Valid value for the listen port.                                                                                                    |
|                                                  |                                            | <b>SSL listen port</b> – Valid value to be used for secure requests.                                                                                                    |
|                                                  |                                            | <b>SSL enabled</b> – Select this check box to enable SSL. You can<br>enter values in the SSL listen port field once you select this<br>check box.                                                                                                    |
|                                                  |                                            | Click Next.                                                                                                    |
| <b>Configure Managed Servers Screen</b><br>7.    |                                            |                                                                                                    |
|                                                  |                                            | Click Add, and then enter relevant information in the following<br>fields:                                                                                                    |
|                                                  |                                            | Name - Valid server name. (String of characters that can<br>include spaces.)                                                                                                    |
|                                                  |                                            | Listen address - Listen address for a server instance.                                                                                                    |
|                                                  |                                            | Listen port - Valid value for the listen port.                                                                                                    |
|                                                  |                                            | <b>SSL listen port</b> – Valid value to be used for secure requests.                                                                                                    |
|                                                  |                                            | Repeat this step to add more managed servers.                                                                                                    |
|                                                  |                                            | Click Next.                                                                                                    |

*Table 4–1 (Cont.) Steps to Set Up a WebLogic Domain*

| <b>Step</b>                                     | <b>Screen</b>                    | Task                                                                                             |  |  |
|-------------------------------------------------|----------------------------------|--------------------------------------------------------------------------------------------------|--|--|
| 8.                                              | Configure Clusters Screen        |                                                                                                  |  |  |
|                                                 |                                  | This window appears, once you specify the managed servers.                                       |  |  |
|                                                 |                                  | Click Add, and then enter relevant information in the following<br>fields:                       |  |  |
|                                                 |                                  | Name – Valid cluster name. (String of characters that can<br>include spaces.)                    |  |  |
|                                                 |                                  | Multicast address - Address used by the cluster members to<br>communicate with each other.       |  |  |
|                                                 |                                  | <b>Multicast port</b> – Port used by the cluster members to<br>communicate with each other.      |  |  |
|                                                 |                                  | Cluster address - Address that identifies the Managed Servers<br>in the cluster.                 |  |  |
|                                                 |                                  | Repeat this step to specify more clusters.                                                       |  |  |
|                                                 |                                  | Click Next.                                                                                      |  |  |
| 9.                                              |                                  | <b>Assign Servers to Clusters Screen</b>                                                         |  |  |
|                                                 |                                  | Use the arrow buttons and assign the servers to the clusters<br>specified in the domain.         |  |  |
|                                                 |                                  | Click Next.                                                                                      |  |  |
| 10.                                             | <b>Configure Machines Screen</b> |                                                                                                  |  |  |
|                                                 |                                  | Click Add, and then add the machine (unix-based) information.                                    |  |  |
|                                                 |                                  | Click Next.                                                                                      |  |  |
| 11.<br><b>Assign Servers to Machines Screen</b> |                                  |                                                                                                  |  |  |
|                                                 |                                  | Use the arrow buttons and assign the managed servers to the<br>machines specified in the domain. |  |  |
|                                                 |                                  | Click <b>Next</b> .                                                                              |  |  |
| 12.                                             | Review WebLogic Domain Screen    |                                                                                                  |  |  |
|                                                 |                                  | Review and confirm the configuration summary, and then click<br>Next.                            |  |  |
| 13.                                             | Create WebLogic Domain Screen    |                                                                                                  |  |  |
|                                                 |                                  | Enter a domain name in the Domain Name field.                                                    |  |  |
|                                                 |                                  | In the Domain location field, specify the location where you want<br>to install the domain.      |  |  |
| 14.                                             | <b>Creating Domain Screen</b>    |                                                                                                  |  |  |
|                                                 |                                  | Displays the domain configuration progress.                                                      |  |  |
|                                                 |                                  | Once the configuration is complete, click Done.                                                  |  |  |

*Table 4–1 (Cont.) Steps to Set Up a WebLogic Domain*

## <span id="page-35-0"></span>**Setting Up the WebLogic Startup Script**

To set up the WebLogic Startup script:

- Navigate to the **<WL\_HOME>/user\_projects/domains/<your domain name> /bin** directory, and ensure that the following parameters are set within the **startWebLogic.sh** script:
	- WL\_HOME The location where the WebLogic Server is installed.
	- **WLS\_USER** The WebLogic administrator user name.
	- **WLS\_PW** The password associated with the WebLogic administrator user account.
	- **JAVA\_VENDOR** The Java Development Kit (JDK) installed for the WebLogic Server. You can specify BEA, IBM, HP, or Sun.
	- **JAVA\_HOME** The location where the JDK is installed.
	- **CONFIGROOT** The application configuration root directory.
	- **JAVA\_OPTIONS** Append the following to the parameter value: " -Dcom.profitlogic.configroot=\$CONFIGROOT"
	- **CLASSPATH** Append the location of the Engine sub folder located within the application configuration root directory.

**Note:** In case you have set up clusters or managed servers, you must also set up the **startManagedWebLogic.sh** script in the similar manner.

#### **For Example**

```
#!/bin/sh
WL_HOME="<location where WebLogic Server is installed>"
WLS_USER=<weblogic admin user name>
WLS_PW=<weblogic admin password>
PRODUCTION MODE="true"
JAVA_VENDOR="<name of the JDK>"
JAVA_HOME="<location where JDK is installed>"
. ${WL_HOME}/common/bin/commEnv.sh
SERVER_NAME="admin"
CONFIGROOT=<MDO INSTALLATION DIRECTORY>/config
JAVA_OPTIONS=$JAVA_OPTIONS" -Dcom.profitlogic.configroot=$CONFIGROOT"
CLASSPATH="${WEBLOGIC_CLASSPATH}:${POINTBASE_CLASSPATH}:${JAVA_
HOME}/jre/lib/rt.jar:${WL_HOME}/server/lib/webservices.jar:${CLASSPATH}"
CLASSPATH=${CLASSPATH}:<MDO INSTALLATION DIRECTORY>/config/Engine
export CLASSPATH
${JAVA_HOME}/bin/java ${JAVA_VM} ${MEM_ARGS} ${JAVA_OPTIONS}
-Dweblogic.Name=${SERVER_NAME} -Dweblogic.ProductionModeEnabled=${PRODUCTION_MODE}
-Dweblogic.management.username=${WLS_USER} -Dweblogic.management.password=${WLS_
PW} -Djava.security.policy="${WL_HOME}/server/lib/weblogic.policy" weblogic.Server
2>> console.log >& 2 &
```
**5**

# <sup>5</sup> **Installing Markdown Optimization**

After you have set up your database management system and application server, you can install Markdown Optimization as described in this chapter. This chapter contains the following sections:

- [Overview of the Installation Process](#page-36-0)
- **[Installing Markdown Optimization](#page-36-1)**
- [Post-Installation Tasks](#page-57-0)
- [Upgrading to the Latest Release of Markdown Optimization](#page-61-0)
- [Troubleshooting Installation Issues](#page-63-0)

# <span id="page-36-0"></span>**Overview of the Installation Process**

**Note:** Although options for IBM DB2 and WebSphere appear in the Oracle Installer, they are not supported in this release.

In order to install Markdown Optimization, your first task is to obtain the installation media.

Then you should choose which installation mode you prefer. Whichever mode you use, you first need to set up the Markdown Optimization properties file. The two modes are as follows:

- Graphical mode In graphical mode, the Oracle Installer displays a graphical user interface and prompts you to enter or modify the value of properties specified in the properties file.
- Silent mode In silent mode, the installer processes the properties file with no manual intervention required.

To begin the installation process, see [Installing Markdown Optimization.](#page-36-1)

# <span id="page-36-1"></span>**Installing Markdown Optimization**

Installing Markdown Optimization consists of the following tasks:

- [Accessing the Installation Software](#page-37-0)
- [Setting Up Your Installation Properties File](#page-38-0)
- [Installing Markdown Optimization in Silent Mode](#page-46-0)
- [Installing Markdown Optimization Using the Graphical Oracle Installer](#page-47-0)

# <span id="page-37-0"></span>**Accessing the Installation Software**

In order to install Markdown Optimization, you first need to obtain the software media, which is available on DVD or from a ZIP file. This section explains how to download the Markdown Optimization software ZIP file from the Oracle E-Delivery site.

To download the Markdown Optimization software:

**1.** From the application server where you will be installing Markdown Optimization, open a browser and navigate to the following URL:

http://edelivery.oracle.com/

The **Oracle E-Delivery** download page displays.

**Note:** Installation media files for an Enterprise release (13.1) are available on the *Oracle Electronic Delivery* Web site (http://edelivery.oracle.com) and Patch releases (13.1.x) and Hot Fixes (13.1.x.y) are available on the *My Oracle Support* Web site (https://support.oracle.com).

**2.** Select a language and click **Continue.**

The **Export Validation** screen displays.

- **3.** Respond to the following and click **Continue.**
	- **Full Name** Enter your full name.
	- **Company Name** Enter your company name.
	- **E-mail Address** Enter your e-mail address.
	- **Country** Select your country.
	- **License Agreement** Click the check box.
	- **Export Restrictions** Click the check box.

The **Media Pack Search** screen displays.

- **4.** Respond to the following and click **Go.**
	- License List Review the list to determine which Product Packs you need to download.
	- **Product Pack** Select **Oracle Retail Applications.**
	- **Platform** Select the desired operating system. Optional.

The **Oracle Retail Markdown Optimization Media Pack** screen displays.

**5.** In the **Select** column, click **Download.**

Oracle E-Delivery writes a ZIP file to the default location you have selected for downloads.

**6.** Unpack the ZIP file to a temporary directory. In this guide, the directory that contains the installation media is referred to as the <MARKDOWN OPTIMIZATION\_CD\_IMAGE> directory.

Now you can set up your Markdown Optimization installation properties file.

# <span id="page-38-0"></span>**Setting Up Your Installation Properties File**

In order to install Markdown Optimization, you first need to specify the properties to use during the installation process. These properties are specified in the install.properties file.

To set up your install.properties file:

- **1.** Ensure that your <MARKDOWN OPTIMIZATION\_CD\_IMAGE> directory exists and is populated as described in [Accessing the Installation Software](#page-37-0), [on page 5-2.](#page-37-0)
- **2.** Navigate to the <MARKDOWN OPTIMIZATION\_CD\_IMAGE> directory and copy the reference.price.install.properties file to the same directory, naming it install.properties.
- **3.** Edit the install.properties file, specifying values as described within the file, and save it. For more information on the parameters, see [Install.properties Parameter](#page-38-1) [Reference](#page-38-1).

Now you can install Markdown Optimization, using either of the following modes:

- [Installing Markdown Optimization in Silent Mode](#page-46-0)
- [Installing Markdown Optimization Using the Graphical Oracle Installer](#page-47-0)

#### **Install.properties Parameter Reference**

The following table describes the parameters in the install.properties file that you must set up before you install the Markdown Optimization application:

<span id="page-38-1"></span>

| <b>Parameter</b>               | <b>Description</b>                                                                                                    |  |
|--------------------------------|----------------------------------------------------------------------------------------------------|--|
| <b>Architecture Properties</b> |                                                                                                    |  |
| basedest.basedest.dir          | Use this parameter to specify the path to the base installation folder.                                                                                          |  |
| basedest.baselog.dir           | Use this parameter to specify the path to the folder that contains the log<br>files.                                                                             |  |
| basedest.basespool.dir         | Use this parameter to specify the path to the folder that contains the spool<br>files.                                                                           |  |
| architecture                   | Use this parameter to specify the operating system for the application.<br>Valid values are aix_powerpc, linux_i686, linux_x86_64, sunos_sun4u, or<br>hpux_ia64. |  |
| http.protocol                  | The type of HTTP protocol used to host the Markdown Optimization<br>application.                                                                                 |  |
| install.command.shell          | The shell command to use when you want to execute the shell scripts.                                                                                             |  |
| suite.host                     | The host name or IP address where the application will be installed and<br>can later be accessed by users.                                                       |  |
| suite.port                     | The port associated with the host name specified in suite.host parameter<br>where the application will run.                                                      |  |
| delphi.rmi.host                | The host name or IP address where the Delphi RMI server will be<br>installed.                                                                                    |  |
| delphi.rmi.port                | The port associated with the host name specified in the <i>delphi.rmi.host</i><br>parameter where the Delphi RMI server will run.                                |  |
| <b>Database Properties</b>     |                                                                                                    |  |
| install.database               | Use this parameter to specify the installed database.                                                                                                    |  |

*Table 5–1 Install.properties Parameters Reference*

Installing Markdown Optimization

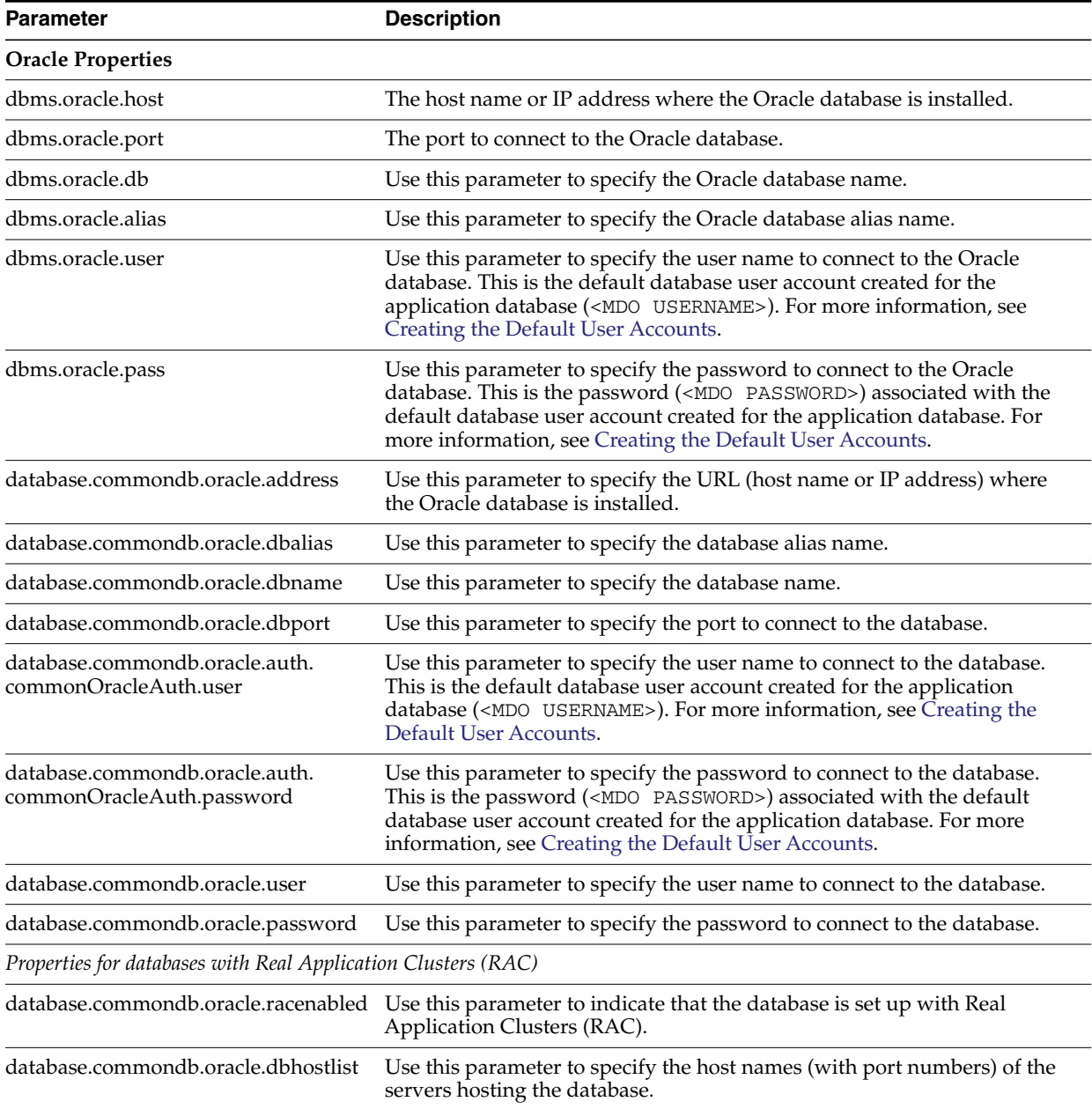

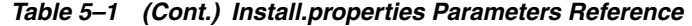

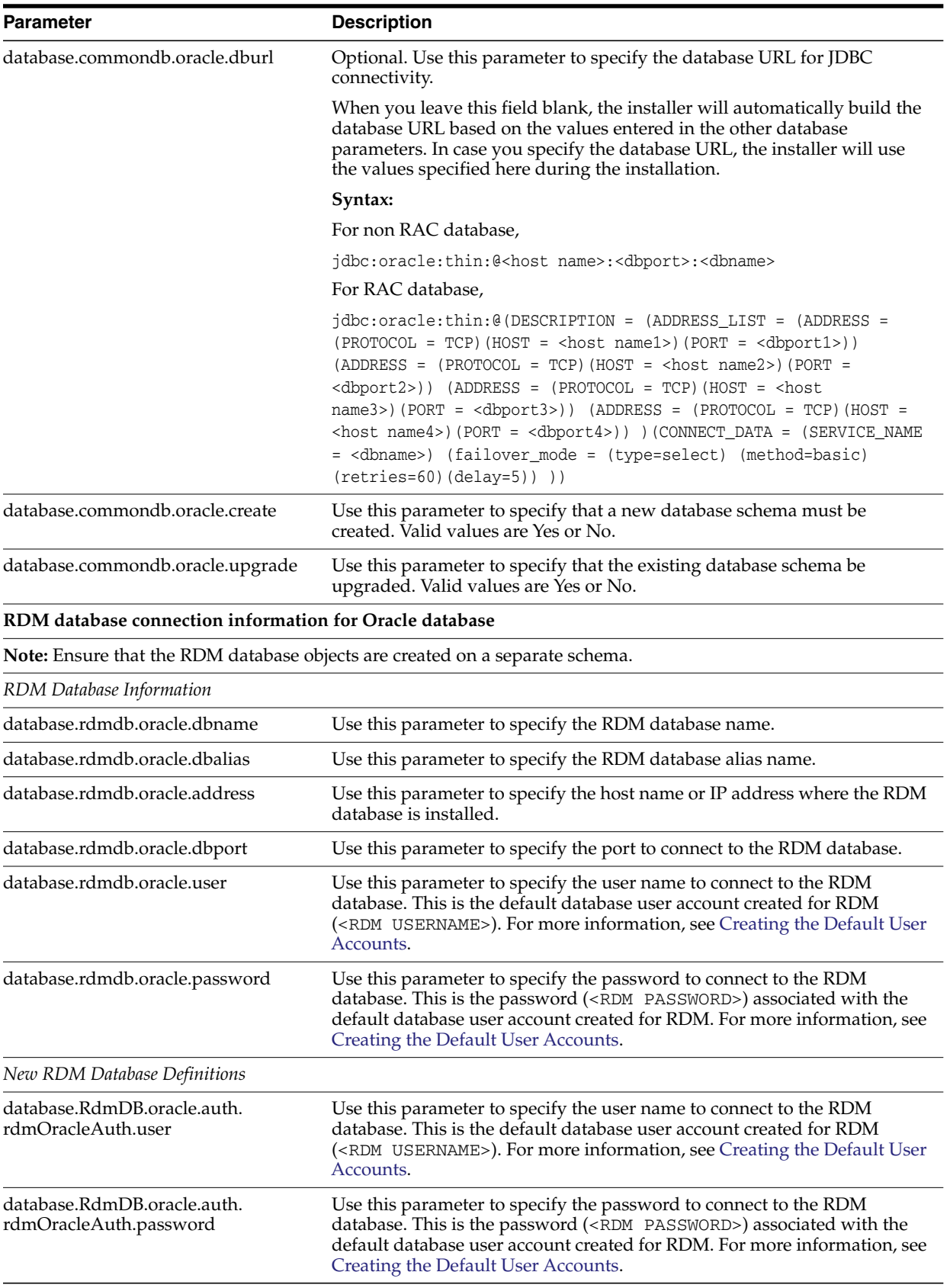

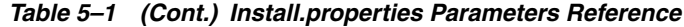

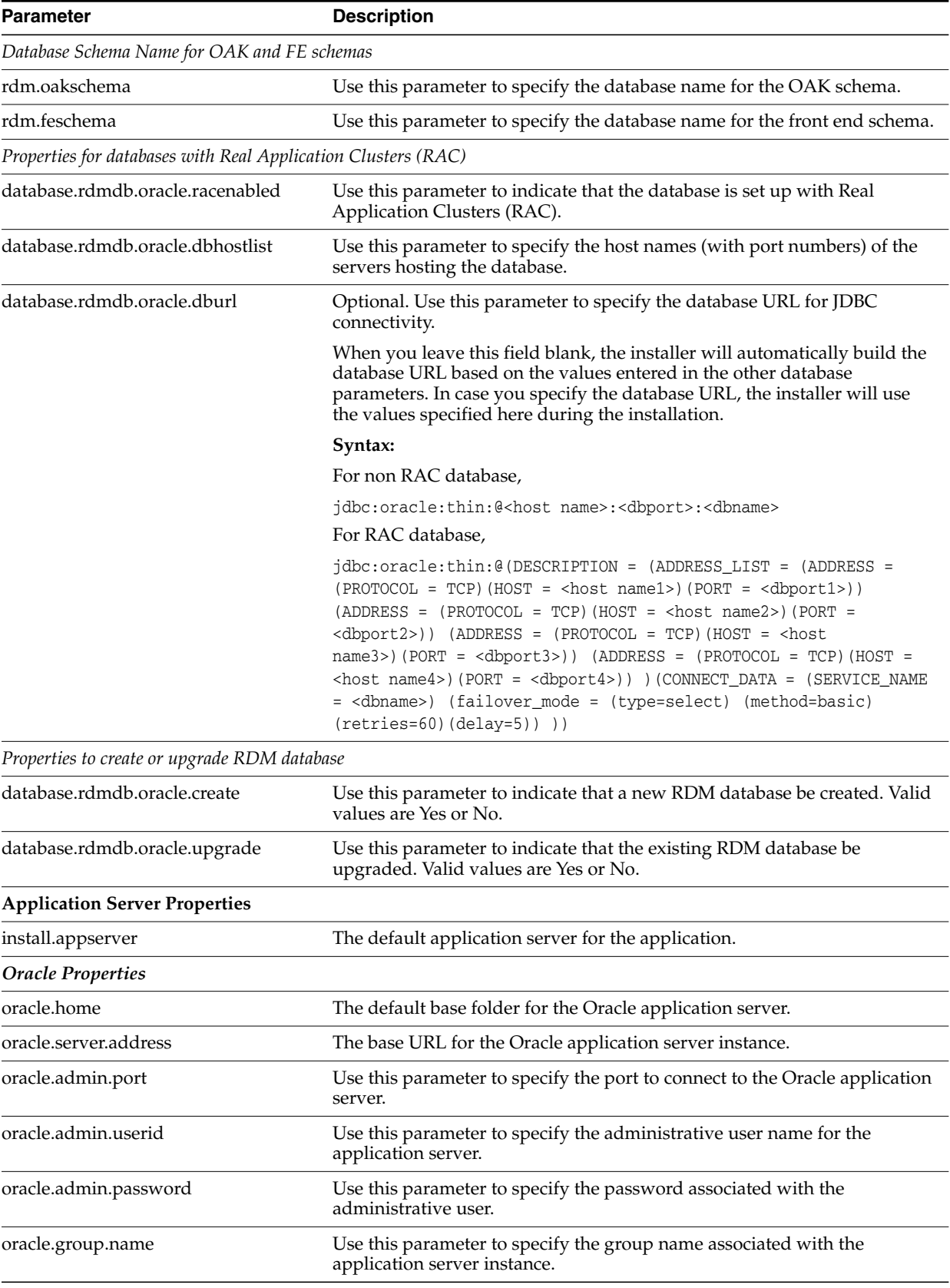

## *Table 5–1 (Cont.) Install.properties Parameters Reference*

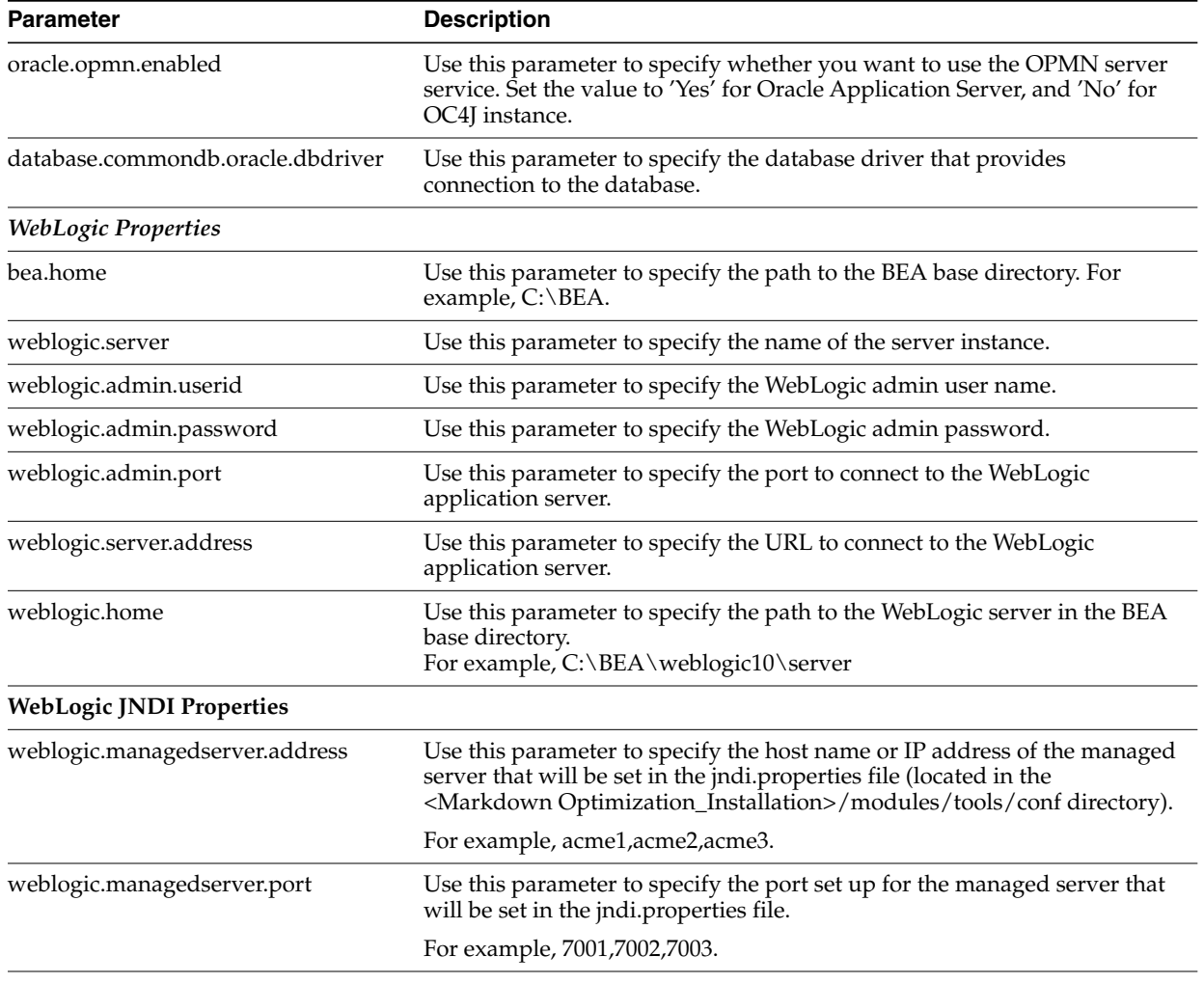

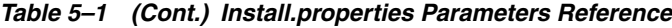

#### **Note:**

For a single server installation, you must enter the administrative server's host name and port.

For a clustered installation, you must enter all the host names and associated ports separated by commas for the relevant parameters.

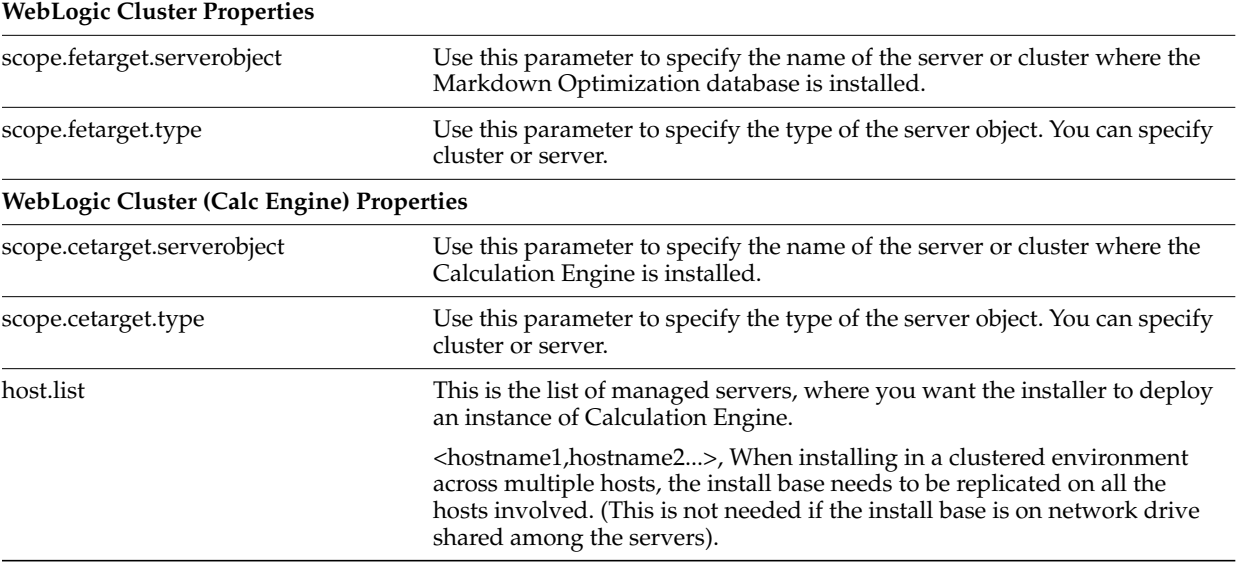

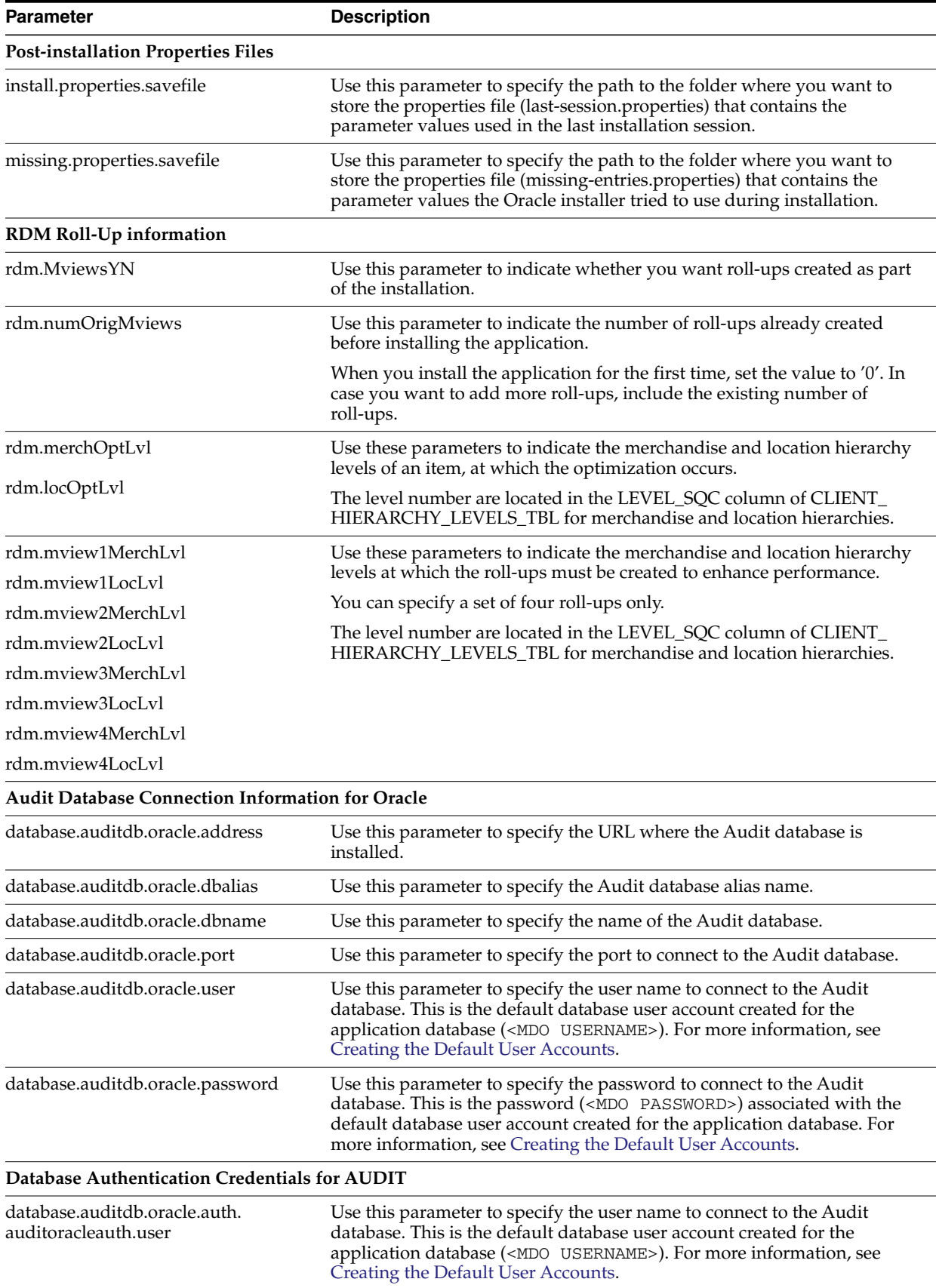

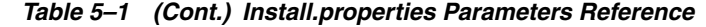

| <b>Parameter</b>                                              | <b>Description</b>                                                                                                    |  |  |  |
|---------------------------------------------------------------|----------------------------------------------------------------------------------------------------|--|--|--|
| database.auditdb.oracle.auth.<br>auditoracleauth.password     | Use this parameter to specify the password to connect to the Audit<br>database. This is the password ( <mdo password="">) associated with the<br/>default database user account created for the application database. For<br/>more information, see Creating the Default User Accounts.</mdo> |  |  |  |
| Properties for databases with Real Application Clusters (RAC) |                                                                                                    |  |  |  |
| database.auditdb.oracle.racenabled                            | Use this parameter to indicate that the database is set up with Real<br>Application Clusters (RAC).                                                                                                    |  |  |  |
| database.auditdb.oracle.dbhostlist                            | Use this parameter to specify the host names (with port numbers) of the<br>servers hosting the database.                                                                                                    |  |  |  |
| database.auditdb.oracle.dburl                                 | Use this parameter to specify the database URL for JDBC connectivity.                                                                                                    |  |  |  |
|                                                               | Syntax:                                                                                                    |  |  |  |
|                                                               | jdbc:oracle:thin:@ <host name="">:<dbport>:<dbname></dbname></dbport></host>                                                                                                    |  |  |  |
| <b>AUDIT</b> property for Creating the Database               |                                                                                                    |  |  |  |
| database.auditdb.oracle.create                                | Use this parameter to indicate that a new Audit database must be created.                                                                                                    |  |  |  |
| <b>AUDIT</b> property for Upgrading the Database              |                                                                                                    |  |  |  |
| database.auditdb.oracle.upgrade                               | Use this parameter to specify that the existing database be upgraded to<br>include the Audit schema.                                                                                                    |  |  |  |
| common.feschema                                               | Use this parameter to specify the user name associated with the<br>application schema.                                                                                                    |  |  |  |
| common.dblink                                                 | Use this parameter to specify the database link to access the common<br>components schema through the audit schema. If the schema exists in the<br>same instance, specify none.                                                                                                    |  |  |  |
| rdm.oak.dblink                                                | Use this parameter to specify the database link used by the RDM and<br>optimized history schemas to access the BASE schema. Although this link<br>can be a public or private link in each schema, ensure that the link name is<br>the same.                                                   |  |  |  |
|                                                               | If the schemas exist in the same instance, specify the database instance<br>name.                                                                                                    |  |  |  |
| <b>Oracle Configuration Manager (OCM) Properties</b>          |                                                                                                    |  |  |  |
| basedest.baseocm.dir                                          | Use this parameter to specify the path to the folder that contain the OCM<br>files. Oracle recommends that this path be in the base installation folder.                                                                                                    |  |  |  |
| product.ocm.install                                           | Use this parameter to accept or decline the OCM license agreement. The<br>value defaults to no and indicates that OCM will not be installed (rest of<br>the OCM properties are ignored).                                                                                                    |  |  |  |
| ocm.distribution                                              | Use this parameter to specify the architecture of the operating system on<br>which OCM is being installed.                                                                                                    |  |  |  |
| ocm.disconnected                                              | Use this parameter to specify one of the following OCM connection mode:                                                                                                    |  |  |  |
|                                                               | Connected – to proceed installing OCM. You must also procure the<br>Customer Support Identifier, My Oracle Support user account name,<br>and the country code to install the OCM.                                                                                                    |  |  |  |
|                                                               | Disconnected – to skip the OCM configuration.                                                                                                    |  |  |  |
| ocm.csi_id                                                    | Use this parameter to specify the Customer Support identification<br>number.                                                                                                    |  |  |  |
| ocm.metalink_id                                               | Use this parameter to specify the My Oracle Support user account name<br>associated with the Customer Support identification number.                                                                                                    |  |  |  |
| ocm.country_code                                              | Use this parameter to specify the country code where the support<br>agreement was initiated.                                                                                                    |  |  |  |

*Table 5–1 (Cont.) Install.properties Parameters Reference*

Installing Markdown Optimization

| <b>Parameter</b>                       | <b>Description</b>                                                                                                    |  |
|----------------------------------------|----------------------------------------------------------------------------------------------------|--|
| ocm.http.proxyenabled                  | Use this parameter to indicate that the system will connect to the Internet<br>using proxy. Valid values are yes or no.                                                                                           |  |
| ocm.http.proxyhost                     | Use this parameter to specify the host name of the proxy server.                                                                                                    |  |
| ocm.http.proxyport                     | Use this parameter to specify the port number of the proxy server.                                                                                                    |  |
| ocm.http.proxyuser                     | Use this parameter to specify the user name to connect to the proxy<br>server.                                                                                                    |  |
| ocm.http.proxypassword                 | Use this parameter to specify the password associated with the user name<br>to connect to the proxy server.                                                                                                    |  |
| <b>Internationalization Properties</b> |                                                                                                    |  |
| dataset.load.characterset              | Use this parameter to specify the character set to be used in the data<br>control (.ctl) files.                                                                                                    |  |
|                                        | For more information on the correct character set syntax, refer to the<br>appendix Locale Data in the Oracle Database Globalization Support Guide<br>included in the Oracle Database 11g Release 2 Documentation. |  |
|                                        | In case you choose not to set the value for this parameter, the default<br>character set (UTF8) will be used for the application.                                                                                 |  |

*Table 5–1 (Cont.) Install.properties Parameters Reference*

## <span id="page-45-0"></span>**Setting Up Environment Variables**

Before you start the installation, ensure that the following environment variables are set in the system:

- JAVA\_HOME
- ORACLE\_HOME
- PATH
- LD\_LIBRARY\_PATH (applies to Linux, HP-UX, Solaris based systems)
- LIBPATH (applies to IBM AIX based systems)

Although it is recommended that these variables be set up in relevant bash shell startup files (*.bash\_profile*) of the system, you can also set up the variables using the *EXPORT* command at the UNIX prompt. For more information on setting up these variables in the startup files, refer to the operating system documentation.

To set up the environment variables for the current session, at the UNIX prompt type the following commands in sequence:

```
export JAVA HOME=<path where JVM is installed>
For example, /usr/lib/java/jdk1.4
export ORACLE_HOME=<path where the Oracle database is installed>
For example, /u01/app/oracle/product/10.2.0/db_1
export PATH=$ORACLE_HOME/bin:$PATH
export LD_LIBRARY_PATH=$ORACLE_HOME/lib:$LD_LIBRARY_PATH
In case of AIX, export LIBPATH=$ORACLE HOME/lib; $LIBPATH
```
## <span id="page-46-0"></span>**Installing Markdown Optimization in Silent Mode**

This section describes how to install Markdown Optimization in silent mode. Silent mode is non-interactive.

To install Markdown Optimization in silent mode:

- **1.** Ensure that you have completed ["Setting Up Your Installation Properties File"](#page-38-0) [on](#page-38-0) [page 5-3](#page-38-0).
- **2.** Make sure that your application server is running.
- **3.** From your application server machine, enter the following command:

bash install.sh

#### **install.sh**

The install.sh command enables you to install Markdown Optimization.

#### **Syntax**

install.sh [-s] [-p <path-to-install.properties-file>]

#### **Arguments**

Use any arguments listed below as needed.

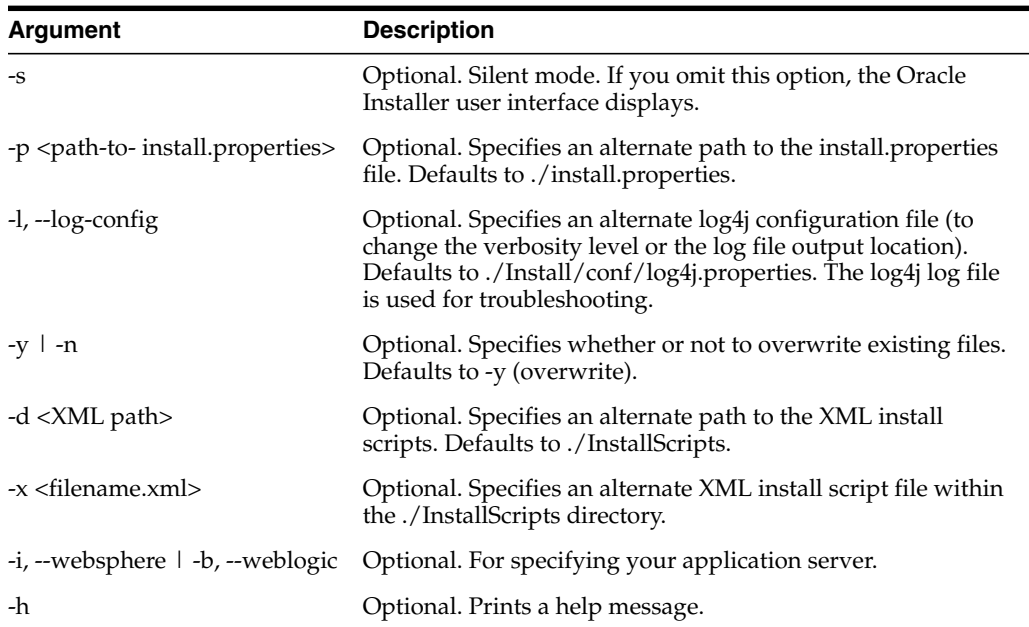

#### **Return Value**

When run in silent mode (install.sh -s), the script displays a trace message to stdout (the console). When run in Oracle Installer mode (the default), the script displays a graphical user interface.

#### **Output**

The Markdown Optimization installation creates the application directory structure, populates it with appropriate files, and when the installation finishes, it generates a log file and two properties files.

If the installation resulted in issues, see [Troubleshooting Installation Issues](#page-63-0).

# <span id="page-47-0"></span>**Installing Markdown Optimization Using the Graphical Oracle Installer**

If you prefer to use a guided user interface, you can use the graphical Oracle Installer.

To install Markdown Optimization using the Oracle Installer:

**1.** Ensure that you have completed ["Setting Up Your Installation Properties File"](#page-38-0) [on](#page-38-0) [page 5-3](#page-38-0).

**Note:** Although you can run the installation without setting up the installation properties file, ensure that you set up the installation properties file, and then start the installation.

- **2.** Ensure that your application server software is running.
- **3.** If you are viewing the installer from a Windows client:
	- On the **Windows** client, start an **Xserver** program that enables you to emulate the X terminal.
	- On the application server, set the display for the Windows client where you want the Oracle Installer to display as follows:

export DISPLAY=<IP address>:0.0

**4.** From your application server machine, enter the following command:

bash install.sh

**Note:** For more information about this command, see [Installing Markdown](#page-46-0) [Optimization in Silent Mode](#page-46-0).

The **Welcome** screen appears.

**5.** Click **Next**. The **Markdown Optimization Installation Destination** screen appears.

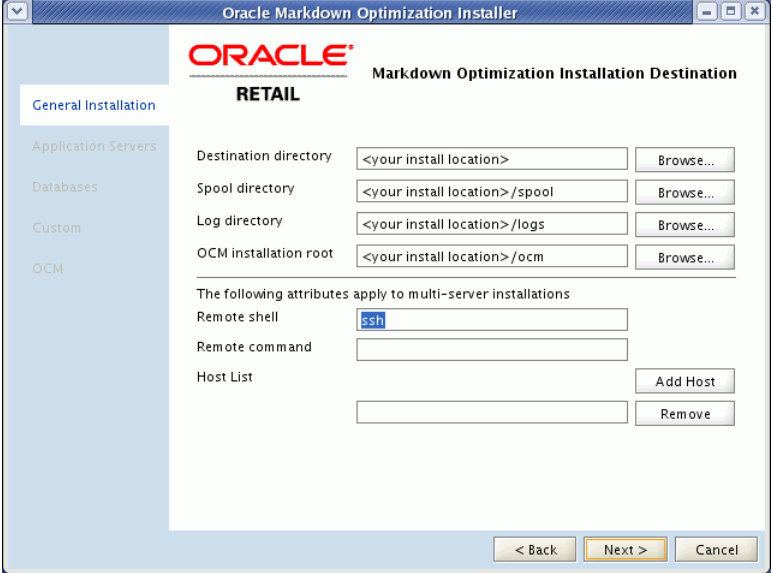

*Figure 5–1 Markdown Optimization Installation Destination Screen*

- **6.** On the **Markdown Optimization Installation Destination** screen, specify the paths for the following:
	- **Destination Directory** path to the Markdown Optimization installation target directory.
	- **Spool Directory** path to the Markdown Optimization spool directory.
	- Log Directory path to the Markdown Optimization installation log files.
	- **OCM installation root** path to the location where the Oracle Configuration Manager (OCM) is installed.
- **7.** Click **Next**. The **Markdown Optimization Selections** screen appears.

*Figure 5–2 Markdown Optimization Selections Screen*

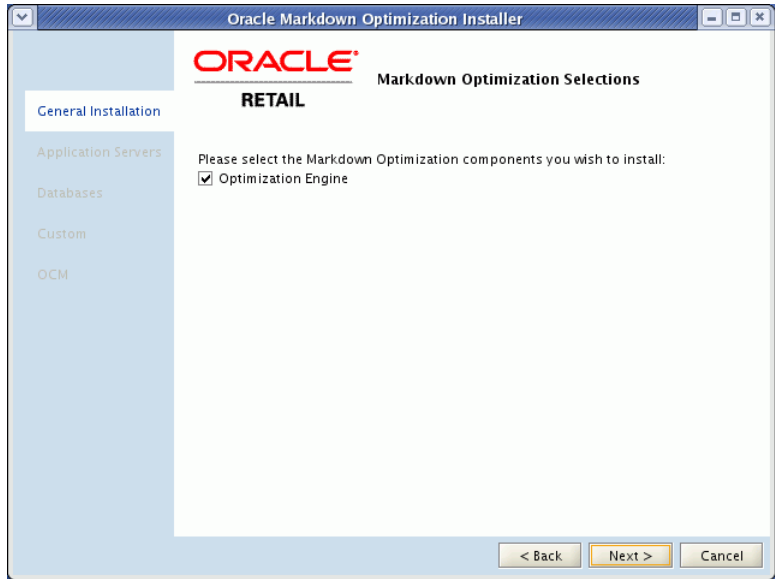

**8.** On the **Markdown Optimization Selections** screen, select the component you want to install, and click **Next**. The **Application Server Selections** screen appears.

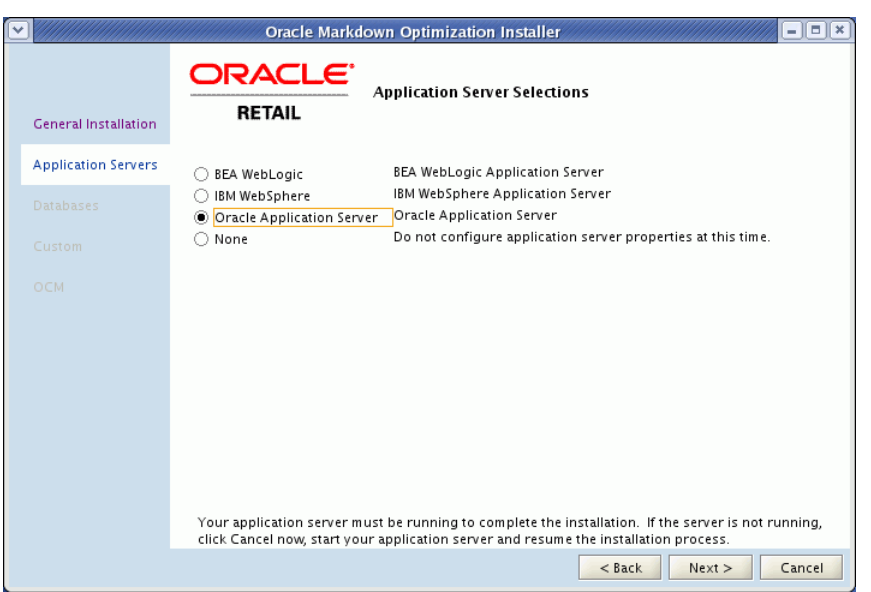

*Figure 5–3 Application Server Selections Screen*

**9.** On the **Application Server Selections** screen, click **Oracle Application Server**, and then click **Next**. The **Oracle Application Server** screen appears.

*Figure 5–4 Oracle Application Server Screen*

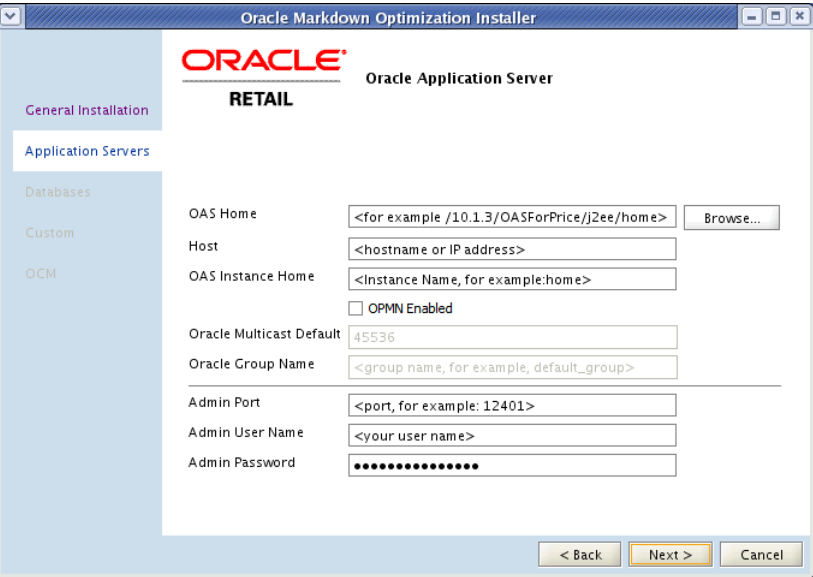

**10.** On the **Oracle Application Server** screen, enter the relevant information (such as host, port, user name, password) to connect to the application server set up for the application.

**Note:** In case the installation does not proceed ahead, check the application server information or the status of the application server.

**11.** Click **Next**. The **Java Message Server Properties** screen appears.

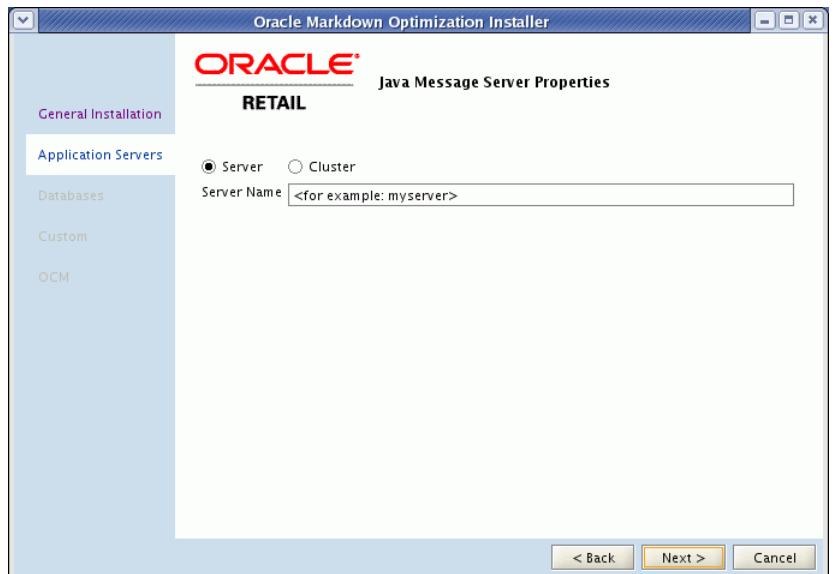

*Figure 5–5 Java Message Server Properties Screen*

**12.** On the **Java Message Server Properties** screen, specify the name of the server or cluster that you may have set up as a Java Message Server (JMS), and click **Next**. The **Database Selections** screen appears.

*Figure 5–6 Database Selections Screen*

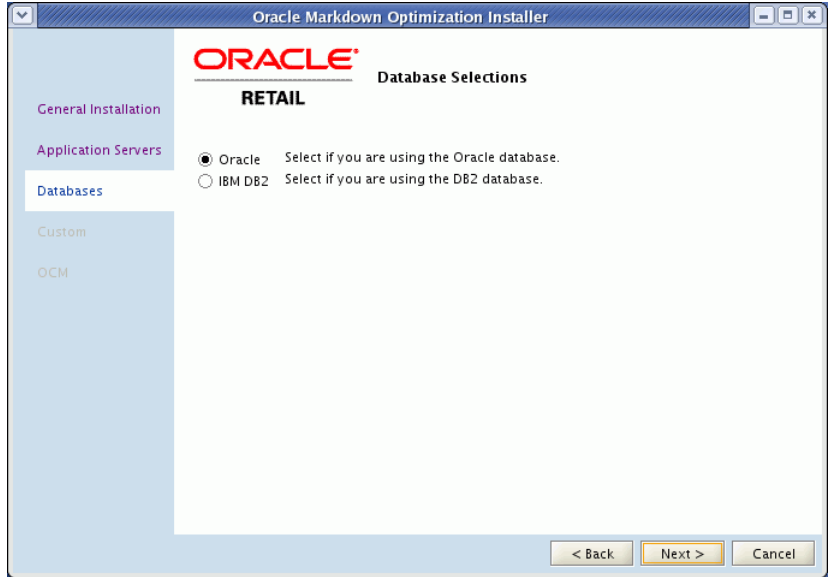

**13.** On the **Database Selections** screen, click **Oracle**, and then click **Next**. The **Database Properties** screen appears.

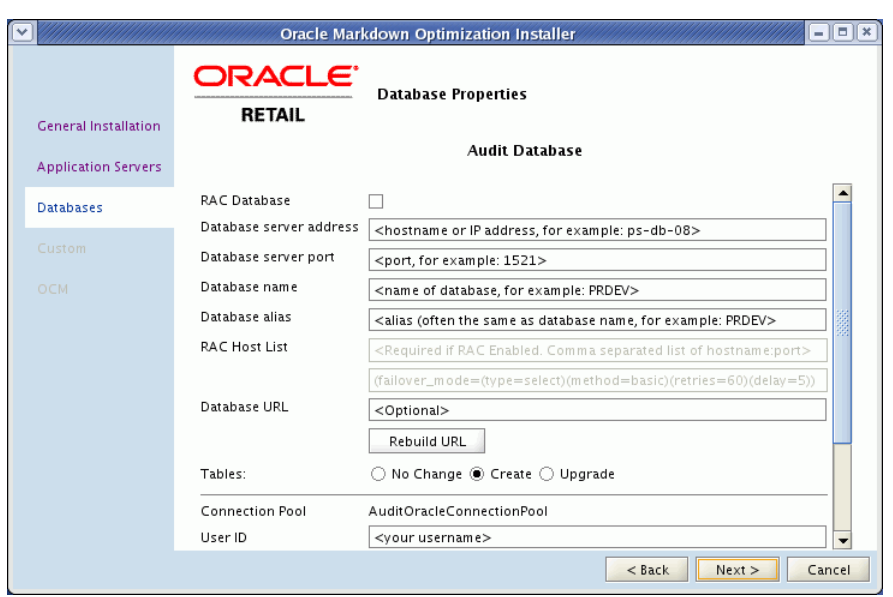

*Figure 5–7 Database Properties Screen*

- **14.** On the **Database Properties** screen, enter the following database information for the **Audit**, **CommonDB**, and **Retail Data Mart** databases:
	- **RAC Database** Select this check box to indicate that the database is set up with Real Application Clusters (RAC). Once you select this check box, you must then specify the RAC host list and properties in the **RAC Host List** and **RAC Properties** fields.
	- **Database server address** Enter the address of the database server.
	- **Database server port** Enter the server port number associated with your database.
	- **Database name** Enter the name used to identify your database.
	- **Database alias** Enter the database alias, which is typically the same name as the database.
	- **Tables** Select one of the following options:
		- **No Change** Select this option if you have an existing database schema that you do not want to modify. This enables you to configure data sources, EAR files, and so forth, without affecting the database.
		- **Create** Select this option if you are installing a new database schema for Markdown Optimization. The Oracle Installer drops all the schemas and creates new ones.
		- **Upgrade** Select this option if you have an existing database schema that you want to update. Any existing data remains intact and modified on a row-by-row, column-by-column basis, depending on the actions specified in the database patches.
	- User ID Enter the user name associated with the database.
	- **Password** Enter the password associated with the database.
- **15.** Click **Next**. The **Audit FE Schema Link Properties** screen appears.

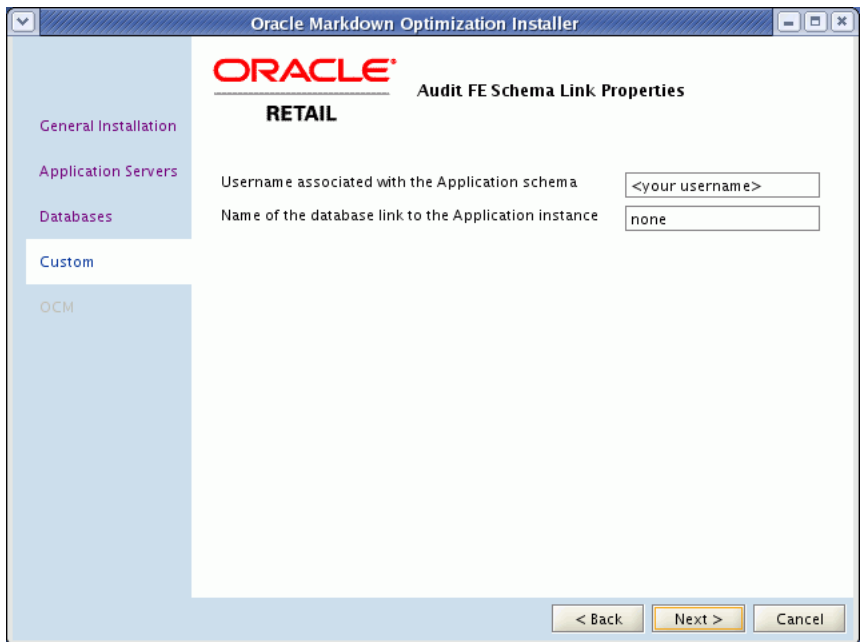

*Figure 5–8 Audit FE Schema Link Properties Screen*

**16.** On the **Audit FE Schema Link Properties** screen, specify the user name and the database link associated with the application schema, and then click **Next**. The **RDM Materialized Views** screen appears.

*Figure 5–9 RDM Materialized Views Screen*

| $ \ $ $=$ $\ $ $\times$<br>$\checkmark$<br><b>Oracle Markdown Optimization Installer</b> |                                                      |                                                  |  |
|------------------------------------------------------------------------------------------|------------------------------------------------------|--------------------------------------------------|--|
| <b>General Installation</b>                                                              | ORACLE <sup>®</sup><br><b>RETAIL</b>                 | RDM MATERIALIZED VIEWS CAN BE ADDED LATER, AFTER |  |
| <b>Application Servers</b>                                                               | Do you want to install Materialized Views now? (Y/N) | %rdm.MviewsYN%                                   |  |
| <b>Databases</b>                                                                         | Number of summary views (MVIEWs) already created     | %rdm.numOrigMviews%                              |  |
| Custom                                                                                   | Markdown Optimization Mechandise Level               | %rdm.merchOptLvl%                                |  |
|                                                                                          | Markdown Optimization Location Level                 | %rdm.locOptLvl%                                  |  |
| <b>OCM</b>                                                                               | Summary view 1 Merchandise Level                     | %rdm.mview1MerchLvl%                             |  |
|                                                                                          | Summary view 1 Location Level                        | %rdm.mview1LocLvl%                               |  |
|                                                                                          | Summary view 2 Merchandise Level                     | %rdm.mview2MerchLvl%                             |  |
|                                                                                          | Summary view 2 Location Level                        | %rdm.mview2LocLvl%                               |  |
|                                                                                          | Summary view 3 Merchandise Level                     | %rdm.mview3MerchLvl%                             |  |
|                                                                                          | Summary view 3 Location Level                        | %rdm.mview3LocLvl%                               |  |
|                                                                                          | Summary view 4 Merchandise Level                     | %rdm.mview4MerchLvl%                             |  |
|                                                                                          | Summary view 4 Location Level                        | %rdm.mview4LocLvl%                               |  |
|                                                                                          |                                                      |                                                  |  |
|                                                                                          |                                                      | $<$ Back<br>Next ><br>Cancel                     |  |

- **17.** On the **RDM Materialized Views** screen, enter the following RDM materialized view information:
	- **Do you want to install Materialized Views now?** Specify one of the following:
		- **–** If you do not need to optimize data and enhance database performance when creating reports, enter **N,** and click **Next.**
- **–** If you want to improve the database performance when creating reports, enter **Y,** and specify the other options on screen.
- **Number of Summary views (MVIEWS) already created** Specify how many summary views you have already created. You can create up to a total of four summary views, which includes any views you may have already created.
- **Markdown Optimization Merchandise Optimization Level Specify the** level in the merchandise hierarchy at which you want the optimization to take place.
- **Markdown Optimization Location Optimization Level Specify the level in** the location hierarchy at which you want the optimization to take place.

**Note:** The combination of the Merchandise and Location levels specifies the ITEM level.

**Summary View Levels** - Specify the hierarchy level for each summary view level you want to add. The minimum number of summary levels is one, and the maximum number is four.

For example, if you only need two summary levels, you would specify the location and merchandise hierarchy values for the first four **Summary View Level**s fields, and leave the remaining four **Summary View Levels** fields blank.

The **Retail Data Mart Schema Link Properties** screen appears.

- **18.** On the **Retail Data Mart Schema Link Properties** screen, specify the user name and the database link associated with the application schema, and then click **Next**.
- **19.** On the **Internationalization Properties** screen, in the **Control File Character Set** field, specify the character set to be used in the data control (.ctl) files.

For more information on the correct character set syntax, refer to the appendix *Locale Data* in the *Oracle Database Globalization Support Guide* included in the Oracle Database 11g Release 2 Documentation.

In case you choose not to set the value for this parameter, the default character set (UTF8) will be used for the application.

**20.** Click **Next**. The **Engine Properties** screen appears.

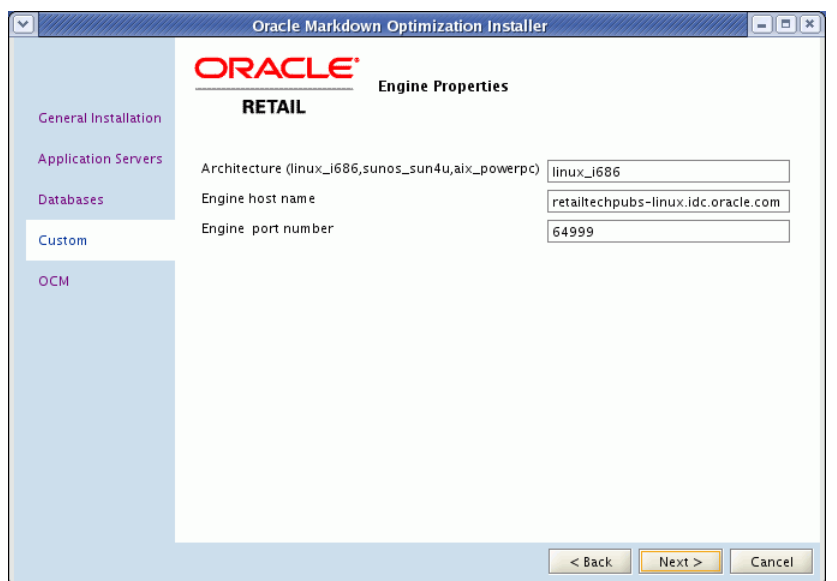

*Figure 5–10 Engine Properties Screen*

- **21.** On the **Engine Properties** screen, specify the following information on the system hosting the Optimization Engine:
	- **Architecture** operating system on which the Optimization Engine runs.
	- **Engine host name** host name associated with the server.
	- **Engine port number** port number associated with the server.
- **22.** Click **Next**. The **Oracle Configuration Manager Registration** screen appears.

*Figure 5–11 Oracle Configuration Manager Registration Screen*

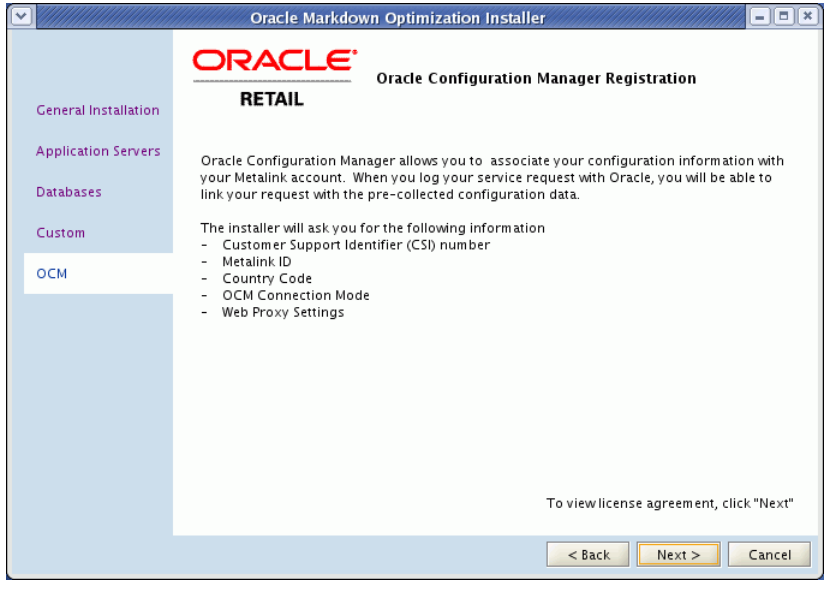

**Note:** For more information on Oracle Configuration Manager (OCM), see [Overview of Oracle Configuration Manager.](#page-18-0)

- **23.** Click **Next**. The **Oracle Configuration Manager Licensing Agreement** screen appears. To skip installing the OCM, decline the license agreement, and click **Next**. The **Selection Verification** screen appears. Go to step 29.
- **24.** Accept the license agreement, and click **Next**. The **Choose OCM Distribution** screen appears.

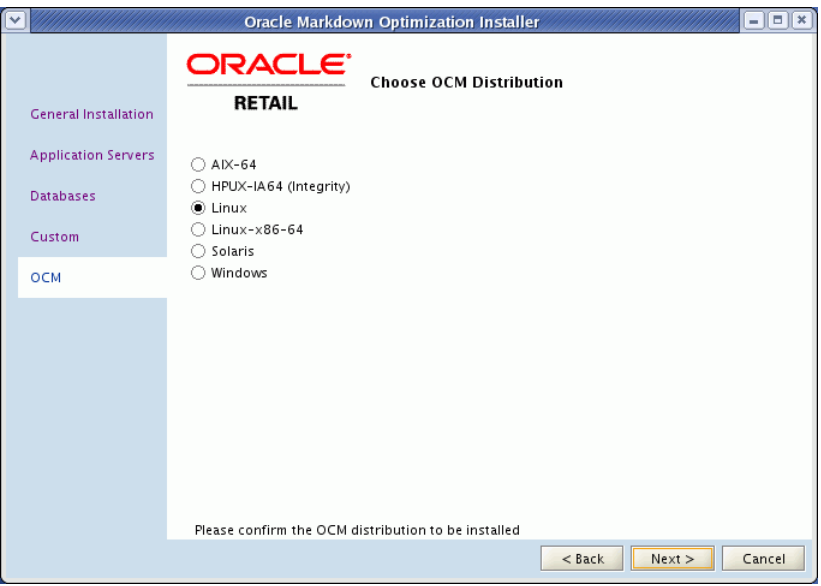

*Figure 5–12 Choose OCM Distribution Screen*

**25.** On the **Choose OCM Distribution** screen, select the operating system hosting the application, and click **Next**. The **Choose OCM Connection Mode** screen appears.

*Figure 5–13 Choose OCM Connection Mode Screen*

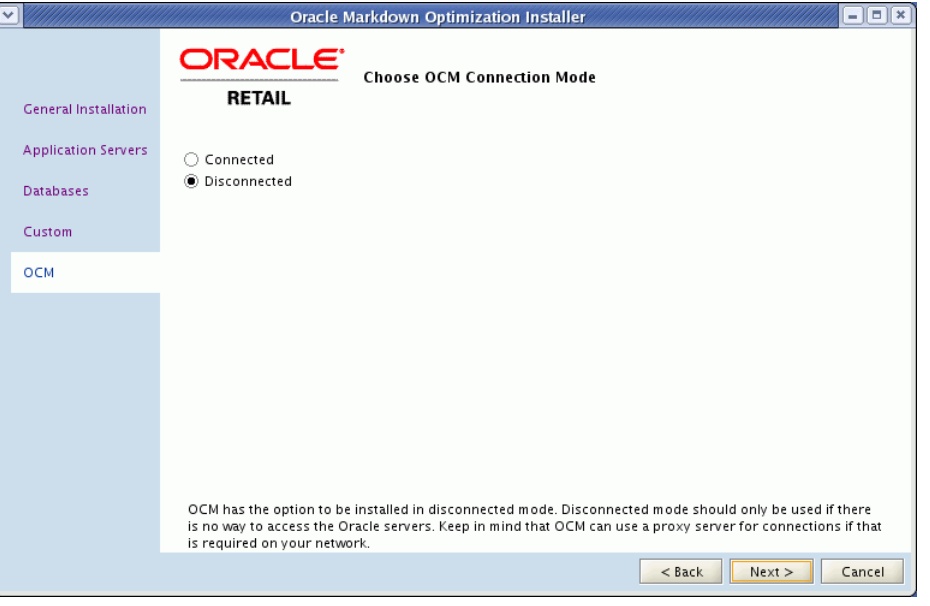

- **26.** On the **Choose OCM Connection Mode** screen, select one of the following modes:
	- **Disconnected** select this mode of OCM installation, when there is no way to access the Oracle servers or you want to keep the automatic collection of

configuration data disabled. The **Selection Verification** screen appears. Go to Step 29.

- **Connected** select this mode to continue installing OCM, and click **Next**. The **Oracle Customer Information** screen appears.
- **27.** On the **Oracle Customer Information** screen, specify your Customer Support Identifier (CSI) number, My Oracle Support account user name, and the country code where the service agreement is initiated.
- **28.** Click **Next**. The **Proxy Server Details** screen appears.

*Figure 5–14 Proxy Server Details Screen*

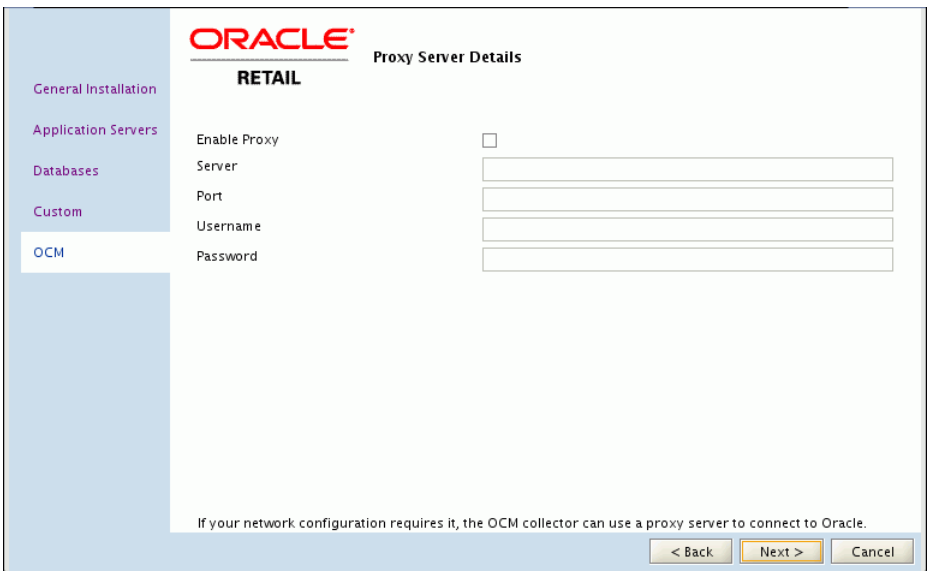

**29.** On the **Proxy Server Details** screen, enter the relevant proxy server details, and click **Next**. The **Select Verification** screen appears.

**Note:** Skip this step if your connection to the Internet does not require a proxy server.

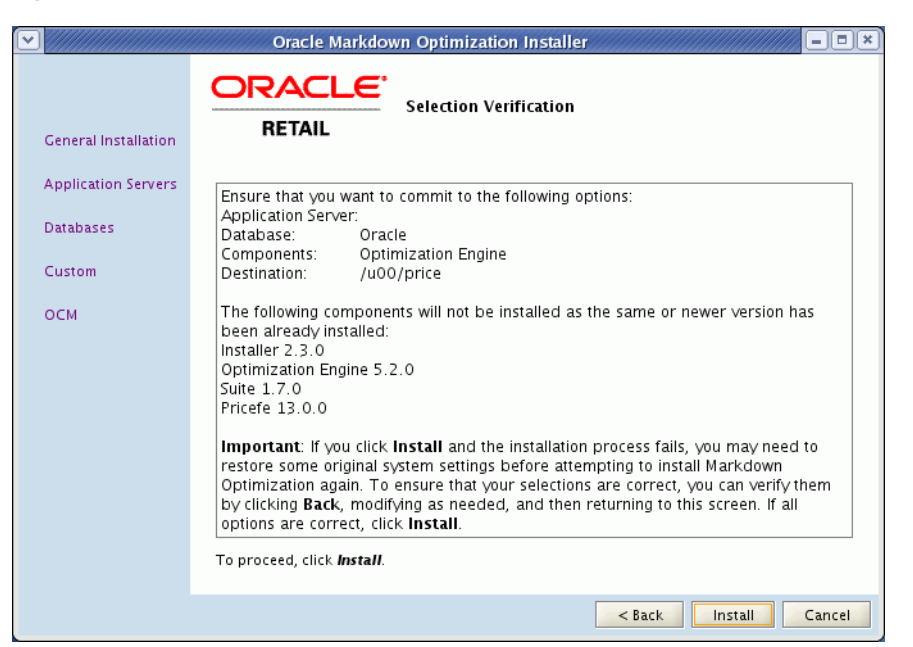

*Figure 5–15 Selection Verification Screen*

**30.** Review the **Selection Verification** screen, and click **Install**.

The **Installation Progress** screen appears.

**31.** Once the installation is complete, verify that the application is accessible over the network. In a Web browser, enter the following URL in the **Address** bar, and press **Enter**:

http://<suite.host>:<suite.port>/p4pgui

**Note:** In the URL above, <suite.host> and <suite.port> represent the host name and port you set up for the application during the installation. You must specify the relevant host name and port in the Address bar.

Before you log on to the application, you must complete the post-installation tasks. For more information, [Post-Installation Tasks](#page-57-0).

If the installation resulted in issues, see [Troubleshooting Installation Issues](#page-63-0).

# <span id="page-57-0"></span>**Post-Installation Tasks**

Now that you have installed Markdown Optimization, restart your application server software and proceed with the following options:

- If you are ready to start working with your business data, perform the following tasks:
	- **1.** [Loading Seed Data](#page-58-0)
	- **2.** [Loading Business Rules](#page-58-1)
	- **3.** [Loading User Roles](#page-58-2)

**Note:** You must follow the above order to ensure that there are no errors when the users log on to the application.

- If you want to integrate the Markdown Optimization application as part of the Oracle Application Server Single Sign-On implemented with Oracle Retail Workspace, see [Setting up Single Sign-On](#page-74-0).
- If you want to maximize system performance, you can tune your Calculation Engine.
- If you want to implement the security for the Web Services, see [Implementing](#page-58-3) [Security for the Web Services](#page-58-3).

### <span id="page-58-0"></span>**Loading Seed Data**

Markdown Optimization provides a set of scripts that stage, transform, and load data into the target database tables in the Markdown Optimization database. It is also referred to as the standard load.

Before starting the data load process, configure and run scripts that load the seed data. For more information, see the *Markdown Optimization Configuration Guide*.

#### <span id="page-58-1"></span>**Loading Business Rules**

Use the Business Rules Management Administration shell script (brmadmin.sh) to load the business rule definitions set up for the Markdown Optimization application. The script loads the business rule definitions specified in a rule definitions file.

The rule definitions are set up based on your business needs and includes the business rules information for the Markdown Optimization application. Ensure that this file is available during the implementation.You can find a sample rules definition file, *rule\_definitions.xml*, at the following location:

<Markdown Optimization\_Installation>\modules\tools\conf\SampleRules

For more information, see the section *Loading Business Rule Definitions* in the *Markdown Optimization Configuration Guide*.

#### <span id="page-58-2"></span>**Loading User Roles**

Use the User Management Bulk Loader script to load the user roles set up for the Markdown Optimization application. The Bulk Loader script loads the user roles specified in a role set file.

The role set and role assignments are set up based on your business needs and include the user accounts and roles access information for the Markdown Optimization application. Ensure that this file is available during the implementation. You can find sample user roles set files at the following location:

<Markdown Optimization\_Installation>\modules\tools\conf

For more information, see the chapter *User Management* in the *Markdown Optimization Configuration Guide*.

## <span id="page-58-3"></span>**Implementing Security for the Web Services**

Markdown Optimization enables you to implement the security mechanism for the Web Service using the capabilities of the application server.

The Security mechanism is configurable and specific to your implementation. Based on your implementation, you can configure security features such as encryption, digital signature, and authentication for the Web Service using the features in the application server. For more information on configuring the application server for the security features, refer to the relevant application server documentation.

#### **Specifying Custom Header**

Custom headers are used for specifying the remote user names (other than the Markdown Optimization users) and are specified at the client side. They are used for auditing purposes only. Ensure that the request headers have the following format:

```
<appHeader:remoteUserCredentials xmlns:appHeader="MDO/appHeader">
<remoteUserName>remote_userid</remoteUserName>
</appHeader:remoteUserCredentials>
```
#### **Auditing Web Service Access**

Auditing of the Web service access is an optional feature that you can enable or disable based on your implementation. Auditing is on by default. Once you enable auditing, the *audit\_tbl* database table will include the audit entries for every service request.

When specified with the Web service request, the remote user id will be logged in the *audit\_tbl* database table. When no user name is included, the value *anonymous* is logged for that entry. In case a user, other than the Markdown Optimization users, is used or the authentication is turned off, the auditing entries are logged under the *root* user.

To enable or disable auditing the remote users that access the Web Service, you must set *audit.groupname.excluded* parameter in the *suite.properties* file.

For more information, refer to the *Oracle Retail Markdown Optimization Configuration Guide*.

#### **Encrypting Usernametoken and Custom Header**

To set up encryption for Usernametoken and custom header, you must complete the following instructions based on your application server:

- [For WebLogic Server](#page-59-0)
- [For Oracle Application Server](#page-60-0)

#### <span id="page-59-0"></span>**For WebLogic Server**

Use the *wls-encrypt-usernametoken.xml* and *wls-encrypt-appheader.xml* files to set up the WS-Policy for encryptions. These files are part of the p4pgui.ear and are available after the application is installed. The *wls-encrypt-usernametoken.xml* file is used for the encryption of only the user name token and password. The *wls-encrypt-appheader.xml* file is used for encryption of the custom headers.

These files must be applied for the inbound message policies only. For more information on applying these files, refer to the WebLogic Server documentation.

**Important:** If you do not plan to send the user name token as part of the Web service request, do not use *wls-encrypt-usernametoken.xml* file for encryption. If you do not plan to send the custom headers that contain the remote user name, do not use *wls-encrypt-appheader.xml* file for encryption.

#### <span id="page-60-0"></span>**For Oracle Application Server**

Modify the *wsmgmt.xml* file (located in the <OAS\_HOME>/j2ee/home/config directory) to decrypt the user name and custom header on the server.

To decrypt the user name, you must add the **UsernameToken** to the *wsmgmt.xml* file. For more information, refer to the Oracle Application Server documentation.

To decrypt the custom header, add the following **tbe-element** tag in the *wsmgmt.xml* file:

<tbe-element name-space="MDO/appHeader" local-part="remoteUserCredentials" mode="ELEMENT"/>

#### For example,

```
<decrypt>
.
.
<tbe-elements>
   <tbe-element name-space="MDO/appHeader" local-part="remoteUserCredentials"
mode="ELEMENT"/>
   .
   .
 </tbe-elements>
.
.
   </decrypt>
```
#### <span id="page-60-3"></span>**User Authentication**

If you are planning to use the user-based authentication for the Web Service against the MDO database, you must complete the following instructions based on your application server:

- [Setting Up Authentication on the WebLogic Server](#page-60-1)
- [Setting Up Authentication on the Oracle Application Server](#page-60-2)

#### <span id="page-60-1"></span>**Setting Up Authentication on the WebLogic Server**

To set up the authentication for the Web Service on the WebLogic Server:

- **1.** Copy the **COSOWLLoginModule.jar** (located in the **<MDO\_CD\_IMAGE>\price** directory) to the **<WebLogic Domain>/lib/mbeantypes** directory on your application server, and restart the server for the JAR file to automatically get deployed.
- **2.** Once deployed, you must modify the realm to use this JAR file for authentication. During this configuration of this realm, ensure that this JAR shows up second in the Authentication Providers list, and the Control Flag for the default provider is set to SUFFICIENT.
- **3.** To perform any further configuration, refer to the WebLogic Server documentation.

#### <span id="page-60-2"></span>**Setting Up Authentication on the Oracle Application Server**

Use the Oracle Application Server Enterprise Manager to configure the security mechanism for the Web Service. Unlike the WebLogic Server, the user-based authentication mechanism gets deployed along with the application (**p4pgui.ear**). Once you log on to the application server, you must navigate to the *V2* version of the Web Service, and enable or disable authentication (under the security feature) on the Administration tab.

For more information on the configuration, refer to the Oracle Application Server documentation.

#### **User Authorization**

To enable or disable the authorization of the Markdown Optimization users set up in the User Management, you must set the *coe.authorization.enabled* parameter in the config.properties file. For more information, refer to the *Oracle Retail Markdown Optimization Configuration Guide*.

**Important:** For this feature to work, you must first configure user authentication against the MDO database. For more information, see [User Authentication](#page-60-3).

# <span id="page-61-0"></span>**Upgrading to the Latest Release of Markdown Optimization**

This section describes how you can upgrade from a previous release to the latest release of Markdown Optimization. Before you start the upgrade process, Oracle recommends that you study, procure, and set up the system configuration required for the upgrade. For more information, see [Planning Your Installation.](#page-20-0)

To upgrade to the latest release of Markdown Optimization Release 13.1.9:

**1.** Download the latest Markdown Optimization installation media files. For more information, see [Accessing the Installation Software.](#page-37-0)

**Note:** Installation media files for an Enterprise release (13.1) are available on the *Oracle Electronic Delivery* Web site (http://edelivery.oracle.com) and Patch releases (13.1.x) and Hot Fixes (13.1.x.y) are available on the *My Oracle Support* Web site (https://support.oracle.com).

- **2.** Back up the database, configuration root, custom scripts, and so on.
- **3.** Upgrade the operating system referring to the operating system documentation for guidance. Also, apply the necessary patches as described in the chapter [Planning Your Installation.](#page-20-0)

**Note:** Although you can upgrade an operating system from an existing version, Oracle recommends that you do a clean installation of the operating system.

- **4.** Once you have installed the operating system, install the Oracle database referring to the database documentation for guidance. For more information on the database configuration required for Markdown Optimization, see [Setting Up the](#page-26-0) [Database.](#page-26-0)
- **5.** Install the supported application server (Oracle Application Server) referring to the application server documentation for guidance. For more information on the application server configuration required for Markdown Optimization, see [Setting](#page-30-0) [Up Your Application Server.](#page-30-0)
- **6.** Verify the JVM version for the application server. The JVM versions differ based on the operating system. For more information on the compatible JVMs, see [Application Server Requirements](#page-22-0).
- **7.** Once you have set up the application server and database, edit the *install.properties* file and set up the database parameters in the following manner:
	- For the Common DB, set up the following parameters to indicate an upgrade to the existing database or schema:
		- set the **database.commondb.oracle.upgrade** parameter to **yes**.
		- set the **database.commondb.oracle.create** parameter to **no**.
	- For the RDM DB, set up the following parameters to indicate that a new database schema be created:
		- set the **database.rdmdb.oracle.create** parameter to **yes**.
		- set the **database.rdmdb.oracle.upgrade** parameter to **no**.
	- For the Audit DB, set up the following parameters to indicate that a new database schema be created:
		- set the **database.auditdb.oracle.create** parameter to **yes**.
		- set the **database.auditdb.oracle.upgrade** parameter to **no**.

For more information, see [Setting Up Your Installation Properties File](#page-38-0).

**Note:** Ensure that the RDM database objects are created on a separate schema.

- **8.** Before you run the installer, complete the following tasks:
	- Set up the environment variables required for the Markdown Optimization installation. For more information, see [Setting Up Environment Variables](#page-45-0).
	- If Oracle Application Server  $10g$  is installed, ensure a specific memory argument in the *opmn.xml* and stop the applications manually to avoid an Out of Memory exception during the upgrade. For more information, see [Avoiding](#page-62-0) [an Out of Memory Exception During an Upgrade](#page-62-0).
- **9.** Run the Markdown Optimization installer and install the application. For more information, see [Installing Markdown Optimization in Silent Mode](#page-46-0) or [Installing](#page-47-0) [Markdown Optimization Using the Graphical Oracle Installer.](#page-47-0) In case you choose to install the application in the graphical mode, ensure that you select the **Upgrade** check box in the **Database Properties** screens.
- **10.** Replace the configuration root with the copy that was backed up in step 1.
- **11.** Replace all other customizations and scripts that were backed up in step 1.

## <span id="page-62-0"></span>**Avoiding an Out of Memory Exception During an Upgrade**

When you start the upgrade, the installation replaces the existing applications (deployed over the OC4J instance) with the new ones. During this operation, the OC4J instance may run out of physical memory space and generate an Out of Memory (PermGen space) exception. Once this exception occurs, the instance will no longer be available for use and a server restart will be necessary to continue operations. This has been identified as a known issue with Oracle Application Server 10*g* (**My Oracle Support Note 368342.1**).

To avoid an Out of Memory exception during the upgrade, you must complete the following steps:

**1.** Navigate to the following location in the Oracle Application Server Home directory:

<OAS\_HOME>/opmn/conf/

**2.** Edit the **opmn.xml** and ensure that it includes the following values within the **category id** tag (in the **ias-component id** section):

```
-Xmx512m -Xms256m -XX:MaxPermSize=256m
```
**Note:** The **-Xmx512m**, **-Xms256m**, and **-XX:MaxPermSize=256m** memory arguments are recommendations for a typical configuration. You can choose to set up a different memory argument that best fits your hardware configuration.

**3.** Log on to the Enterprise Manager for the application server by typing the following address in a Web browser:

http://mycompany.domain.com:<admin-port>/em

Once logged on, the **Cluster Topology** page appears.

- **4.** On the **Cluster Topology** page, under the **Members** section, select the check box next to the following application components:
	- **BRMHelp**
	- **BusinessRuleMgr**
	- **c4p**
	- **price**
	- **PriceHelp**
	- **SuitePropertiesManager**
	- **SystemInformationTool**
	- **UMHelp**
- **5.** Click **Stop**. The **Confirmation** page appears.
- **6.** On the **Confirmation** page, review the components selected, and click **Yes**.
- **7.** Restart the application server.

# <span id="page-63-0"></span>**Troubleshooting Installation Issues**

The Oracle Installer simplifies the process of integrating and configuring multiple applications (for example, your database software, your application server software, and Markdown Optimization).

Because of this complexity and the state of your own environment, there may be some situations that you need to troubleshoot and resolve. This section enables you to understand and resolve Markdown Optimization installation issues.

Ensure that you thoroughly understand the messages being output by the Oracle Installer.

#### **Understanding Trace Output Messages**

Note that the Oracle Installer displays messages that originate from multiple sources. Some messages are Markdown Optimization-specific, such as the directories being created. Other messages are redirected stderr output from third-party applications; as a result, the message content depends on what the software vendor wants to display.

As a result, refer to the documentation associated with the relevant application when troubleshooting, which will help you determine if the error message is even valid and how to correct any existing problems.

For example, during database installation, if a error messages indicate class deployments issues, see the documentation associated with your database management software. The documentation will explain whether the message is spurious (and to be ignored) or valid. If the error is actually valid, the documentation will explain how to correct the problem.

#### **Installation Does Not Complete**

If the installation process fails before the application has been completely installed, an on-screen message prompts you to review the log files to determine the cause of the errors. However, since the installation had not completed, no log file was generated.

Instead, review the on-screen trace messages to determine the origin of the error.

Before the installation was interrupted, some components may already have got installed or deployed. Once you fix the errors, you must remove any existing files in the installation base, undeploy any modules from the server, and run the installation again.

#### **Installation Completes with Errors**

If the installation completes but has errors, an on-screen message prompts you to review the log. Also, you may want to review the generated log files.

The file naming convention of the log file is as follows:

install-<YYYYMMDD>-<HHMMSS>.log

where HH is in 24-hour format.

Review the log file to determine the origin of the errors. Before the installation was interrupted, some components may already have got installed or deployed. Once you fix the errors, you must remove any existing files in the installation base, undeploy any modules from the server, and run the installation again.

**6**

# **Setting Up BI Infrastructure**

Markdown Optimization requires the use of Oracle Business Intelligence (BI) Suite Enterprise Edition as the reporting tool used for the reports. Based on your business need, you can install and set up BI Server and configure the RDM repository.

- [Installing and Configuring BI Components](#page-66-0)
- [Configuring RDM Repository](#page-68-0)
- [Stopping and Starting BI Infrastructure](#page-71-0)

# <span id="page-66-0"></span>**Installing and Configuring BI Components**

The Markdown Optimization application requires the use of Oracle Business Intelligence Suite Enterprise Edition Version 10.1.3.3.1. To install and configure the BI Server, use these sections in the following sequence:

- **1.** [Installing Business Intelligence Components](#page-66-1)
- **2.** [Configuring the BI Infrastructure](#page-67-0)

## <span id="page-66-1"></span>**Installing Business Intelligence Components**

Install the Oracle Business Intelligence (BI) Suite Enterprise Edition, referring to the Oracle BI documentation for guidance.

Before you run the BI installer, ensure that you have the following softwares installed on the system:

- Sun JDK 1.5.0 or higher.
- Oracle Database 10*g* Client Release 2.

During the installation, select a complete installation, and install all the BI components. Once installed, review the list of the installed components and ensure that the following BI components are installed:

- BI Server
- **BI Presentation Services**
- **BI Presentation Services Plug-in**
- **BI** Scheduler
- BI Administration Tool\*
- **BI Cluster Controller**
- **BI** Client
- BI ODBC Driver\*
- **BI JDBC Driver**
- **BI Systems Management**
- BI Catalog Manager\*
- BI Job Manager\*
- **BI** Publisher

In this list, components marked with an asterisk (\*) are compatible on the Microsoft Windows based systems only.

**Note:** In this chapter, the BI installation directory is referred to as the *<BI\_HOME>* directory.

# <span id="page-67-0"></span>**Configuring the BI Infrastructure**

Once you install the BI infrastructure, you must set up the *user.sh* file in the BI setup directory to include the right environment settings for the Oracle database client.

To set up the user.sh:

**1.** Navigate to the *<BI\_HOME>/setup* directory, and run the following command to stop the OC4J process:

oc4j -shutdown -port <portnumber> -password <password>

Where,

- <portnumber> indicates the ORMI port number. You can find this value as the port attribute specified for the rmi-server tag in the rmi.xml file (in the *<BI\_HOME>/oc4j\_bi/j2ee/home/config/* directory).
- $<$  password $>$  indicates the password associated with the OC4J administrative user (set during the BI installation).
- **2.** Edit the **user.sh** file to include the following parameters:

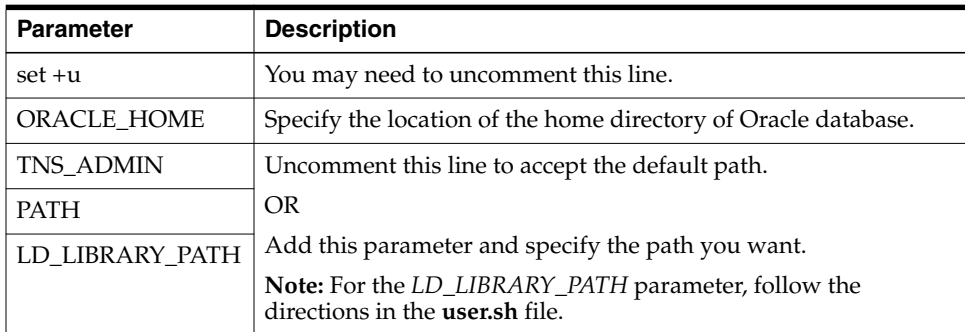

**3.** Save and close the file.

**Note:** For this setting to work, the server hosting the BI EE infrastructure must also have the Oracle Database 10*g* client installed on it.

**4.** Start the OC4J instance using the following command:

```
oc4j -start&
```
# <span id="page-68-0"></span>**Configuring RDM Repository**

This section describes how you can configure the RDM repository on the BI server using the BI Administration tool. It includes the following tasks:

- [Configuring the Connection Pool](#page-68-1)
- [Configuring the BI Server](#page-70-0)
- [Setting Up Connection to the Database](#page-70-1)
- [Configuring User Access to the Repository and BI Presentation Server](#page-71-1)

**Note:** To proceed with configuring the RDM repository, ensure that Markdown Optimization is installed and running on the server.

## **Before You Begin**

Before you begin the configuration, you must run certain scripts and also gain access to the Metadata source archive file. After the weekly batch script (weeklyBatch.sh) is run, follow these steps:

**1.** Navigate to the following location in the Markdown Optimization installation directory:

<MDOInstallation>\modules\Database\REDWOODSchema\install\oracle\REDWOODSchema\ scripts

**2.** Run the following scripts to load the data in the RDM database schema:

bash pl\_init\_load\_rdm.sh /path/to/configroot bash pl\_load\_rdm.sh /path/to/configroot

**3.** Navigate to the following location in the installation directory:

<MDOInstallation>\modules\Database\POPLARSchema\install\oracle\POPLARSchema\ scripts

**4.** Copy the **OBIEE\_MDOMetadata.zip** file to a local directory, and extract the contents to a temporary location.

## <span id="page-68-1"></span>**Configuring the Connection Pool**

Use the BI Administration tool to configure the *rdm\_data* and *rdm\_connect* connection pools. This configures the repository to connect to the RDM database schema.

To configure the connection pool:

- **1.** In the BI Administration Tool, open the **rdm.rpd** file using the Offline method of opening the repository.
- **2.** Once the repository file is opened, right-click **rdm\_data** in the **Physical** layer, and click **Properties**. The **Connection Pool** window appears.

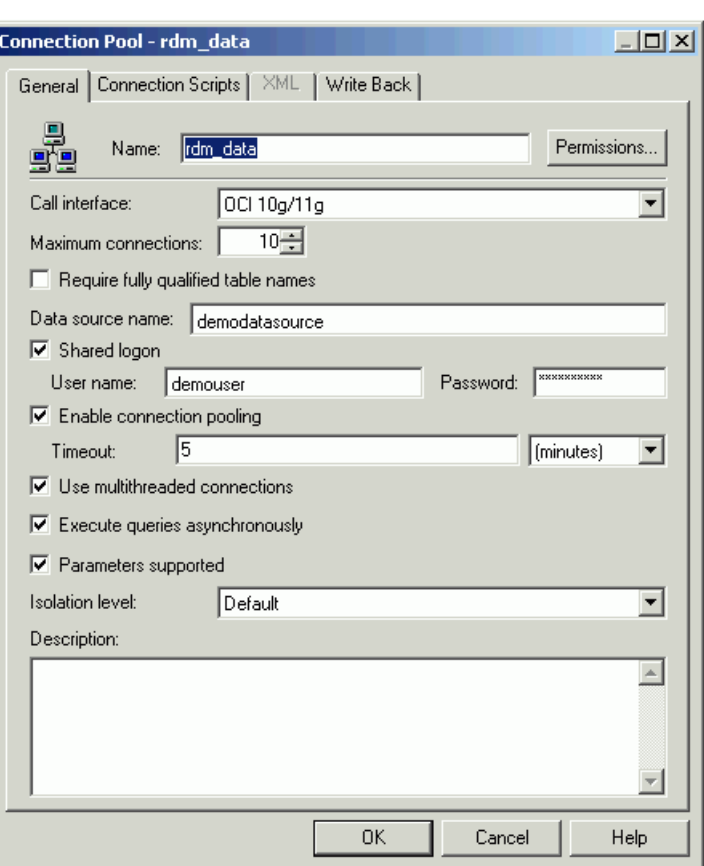

*Figure 6–1 Connection Pool Window*

- **3.** On the **Connection Pool** window, in the **General** tab, enter appropriate information in the following fields:
	- **Call interface** set the value to **OCI 10g/11g**.
	- **Maximum connections** set the value to 10.
	- **Data source name** name of the database where the RDM schema resides.
	- **Shared logon** select this check box.
	- **User name** user name or schema name to log on to the RDM schema.
	- **Password** password associated with the user name to log on to the RDM schema.
	- **Enable connection pooling select this check box.**
	- **Timeout** set the value to **5 minutes**.
	- **Use multithreaded connections** select this check box.
	- **Execute queries asynchronously** select this check box.
	- **Parameters supported** select this check box.
	- **Isolation level** set to **Default**.
- **4.** Repeat step 3 for **rdm\_connect** connection pool.
- **5.** Save the changes to the **rdm.rpd** file.

# <span id="page-70-0"></span>**Configuring the BI Server**

Once you set up the connection pools, you must copy the repository specific files to the server, and configure the BI server.

To configure the BI server:

- **1.** Copy the **rdm.rpd** file to the *<BI\_HOME>/server/Repository* directory.
- **2.** Navigate to the *<BI\_HOME>/server/config* directory, and edit the **NQSConfig.ini** file to include the following:

```
[ REPOSITORY ]
#Star=paint.rpd, DEFAULT;
Star=rdm.rpd, DEFAULT;
```
**3.** Copy the RDM metadata folder you extracted from the **OBIEE\_MDOMetadata.zip** file to the following location:

<BI\_DATA\_HOME>/web/catalog

**4.** Navigate to the *<BI\_DATA\_HOME>/web/config* directory, and in the **instanceconfig.xml** file, comment out the existing "<CatalogPath>" entry and include the following entry:

<CatalogPath><BI\_DATA\_HOME>/web/catalog/rdm</CatalogPath>

**Note:** *<BI\_DATA\_HOME>* indicates the location where you chose to save the data for the BI Server during installation.

**5.** Stop and start the BI infrastructure. For more information, see [Stopping and](#page-71-0) [Starting BI Infrastructure.](#page-71-0)

## <span id="page-70-1"></span>**Setting Up Connection to the Database**

Edit the *odbc.ini* to enable the BI Server to connect to the database using the OCI client.

To set up this connection:

**1.** Navigate to the *<BI\_HOME>/setup* directory, and edit the **odbc.ini** file to include the following entries in the "[AnalyticsWeb]" section:

```
[AnalyticsWeb]
    Driver=<BI_HOME>/server/Bin/libnqsodbc.so
    Description=Oracle BI Server
    ServerMachine=local
   Repository=Star
   Catalog=rdm
    UID=
    PMD=Port=9703
2. Save and close the file.
```
# <span id="page-71-1"></span>**Configuring User Access to the Repository and BI Presentation Server**

The BI server installs with a default *administrator* user account (with the password *SADMIN*). This user account has the following privileges:

- Edit the repository files.
- Create new reports.
- Edit and save the pre-defined reports in the Shared and Private folders section of the Presentation server.

For the administrator user to run the pre-defined reports, a similar administrator user account must be created (with the same user name and password) in the Markdown Optimization schema with the PRICE\_VIEWER role.

To access the BI Presentation Server as a non-administrative user, user accounts must be set up with the PRICE\_VIEWER role. For more information on assigning roles to the user accounts, see the *Oracle Retail Markdown Optimization Administration Guide*.

# <span id="page-71-0"></span>**Stopping and Starting BI Infrastructure**

When you update any BI configuration files (such as *NQSConfig.ini*) or repository files, you must stop and start the following BI infrastructure components for the changes to take effect:

- OC4J Process
- **BI** Server
- **BI Presentation Services**

#### **Stopping the BI Infrastructure Components**

To stop the BI infrastructure components:

**1.** In the *<BI\_HOME>/setup* directory, run the following commands to stop the BI Server (run-sa.sh) and Presentation Services (run-saw.sh):

```
./run-saw.sh stop
```
./run-sa.sh stop

**2.** Run the following command to stop the OC4J process:

oc4j -shutdown -port <portnumber> -password <password>

Where,

- <portnumber> indicates the ORMI port number. You can find this value as the port attribute specified for the rmi-server tag in the rmi.xml file (in the *<BI\_HOME>/oc4j\_bi/j2ee/home/config/* directory).
- $\epsilon$   $\alpha$   $\gamma$  indicates the password associated with the OC4J administrative user (set during the BI installation).

#### **Starting the BI Infrastructure Components**

To start the BI Infrastructure components:

**1.** In the *<BI\_HOME>/setup* directory, run the following command to start the OC4J process:

oc4j -start&
The ampersand (&) after the *start* command runs the process in the background, so it continues to run even when the terminal window is closed.

**2.** Run the following commands to start the BI Server (run-sa.sh) and Presentation Services (run-saw.sh):

./run-sa.sh start

./run-saw.sh start

<span id="page-74-3"></span>**7**

# <span id="page-74-4"></span><sup>7</sup> **Setting up Single Sign-On**

This chapter describes how you can set up the Single Sign-On plug-in and integrate Markdown Optimization as part of the Oracle Application Server Single Sign-On (OSSO) implemented with Oracle Retail Workspace.

It contains the following sections:

- [About the Single Sign-On Plugin](#page-74-1)
- [Installing the Single Sign-On Plugin](#page-74-0)
- [Integration with Oracle Retail Workspace](#page-75-0)

# <span id="page-74-1"></span>**About the Single Sign-On Plugin**

<span id="page-74-5"></span>The current User Management module provides single sign-on capabilities for Markdown Optimization. Once you install the Single Sign-On cookie plugin, you can achieve a one-way interoperability with other Oracle Retail applications (such as Workspace) implemented on Oracle Application Server Single Sign-On (OSSO).

<span id="page-74-2"></span>When you log on to the OSSO server using a user account configured at both the systems, a User Management cookie gets registered in your browser session. This enables you to access the Markdown Optimization URL directly. If you access Markdown Optimization first and then later attempt to access the OSSO URL, you will need to log on to the OSSO system because the User Management module cannot create an SSO cookie.

For more information on Oracle Application Server Single Sign-On and Oracle Internet Directory, refer to the *Oracle Application Server Single Sign-On Administrator's Guide* and *Oracle Internet Directory Administrator's Guide*.

# <span id="page-74-0"></span>**Installing the Single Sign-On Plugin**

To install the Single Sign-On plugin on the Oracle Application Server implementing Single Sign-On:

**1.** Copy the SSO Plugin JAR or ZIP file to the following location on the OSSO infrastructure application server:

\$ORACLE\_HOME/sso/plugin

**2.** Use one of the following commands, and extract the SSO Plugin contents:

jar -xvf plsso\_plugin.jar

OR

unzip plsso\_plugin.zip -d \$ORACLE\_HOME/sso/plugin

- **3.** Review the */sso/plugin* directory and verify that following classes and property files exist in this location:
	- plsso.properties
	- PLSSOCustomCookie.class (in *com/profitlogic/common/security/ssoplugin*)
	- PLSSOPlugin.class (in */com/profitlogic/common/security/ssoplugin*)
	- PLSSOHelper.class (in */com/profitlogic/common/security/util*)
	- HexEncoder.class (in */com/profitlogic/common/util*)
- **4.** In the **plsso.properties** file, enter relevant information for the following properties
	- **domain** indicates the domain within which the cookie is created for the browser session.
	- **timeout** indicates the number of minutes the Single Sign-On plugin is valid.
	- **plssoplugin.log.file** [Optional] indicates the location of the Single Sign-On plugin log file.
- **5.** In the *\$ORACLE\_HOME/sso/conf/* directory, edit the **policy.properties** to include the following entries:

```
CustomCookie_ProviderPlugin
=com.profitlogic.common.security.ssoplugin.PLSSOCustomCookie
CustomCookieAuthLevel=MediumSecurity
```
**Important:** Ensure that the domain value includes both the systems (Markdown Optimization and OSSO) and is more specific than a top-level domain name (such as .*com*).

For example, if the Markdown Optimization system is hosted on **mdo.mydepartment.mycompany.com** and the Oracle Single Sign-On system is hosted on **osso.mydepartment.mycompany.com**, the domain value must be specified as **mydepartment.mycompany.com**.

# <span id="page-75-1"></span><span id="page-75-0"></span>**Integration with Oracle Retail Workspace**

For information about Oracle Single Sign-On and Oracle Retail Markdown Optimization 13.2.8, please see the latest *Oracle Retail Markdown Optimization Installation Guide*.

For information on how to integrate Markdown Optimization with Oracle Retail Workspace, see the latest *Oracle Retail Workspace Implementation Guide*.

Oracle Retail Workspace is a supported configuration of Oracle WebCenter Spaces 11.1.1.5 for Oracle Retail. For the Oracle Retail 13.2.x enterprise, Oracle Retail Workspace replaces previous versions of Oracle Retail Workspace. There is no more packaged Oracle Retail Workspace code, only configuration instructions for Oracle WebCenter Spaces 11.1.1.5.

The Oracle Retail Workspace configuration utilizes the external application functionality and the application navigator taskflow of the Oracle WebCenter Framework to configure Markdown Optimization in Oracle WebCenter Spaces.

# **Installation Order**

<span id="page-76-0"></span>This section provides the order in which the Oracle Retail applications should be installed. If a client has chosen to use some, but not all, of the applications the order is still valid less the applications not being installed.

- **1.** Oracle Retail Merchandising System (RMS), Oracle Retail Trade Management (RTM), Oracle Retail Sales Audit (ReSA)
- **2.** Oracle Retail Service Layer (RSL)
- **3.** Oracle Retail Extract, Transform, Load (RETL)
- **4.** Oracle Retail Active Retail Intelligence (ARI)
- **5.** Oracle Retail Warehouse Management System (RWMS)
- **6.** Oracle Retail Allocation
- **7.** Oracle Retail Invoice Matching (ReIM)
- **8.** Oracle Retail Price Management (RPM)

**Note:** During the installation of RPM, you are asked for the RIBforRPM provider URL. Since RIB is installed after RPM, make a note of the URL you enter. If you need to change the RIBforRPM provider URL after you install RIB, you can do so by editing the jndi\_provider.xml file.

- **9.** Oracle Retail Central Office (ORCO)
- **10.** Oracle Retail Back Office (ORBO)
- **11.** Oracle Retail Store Inventory Management (SIM)

**Note:** During installation of SIM, you are asked for the AIP provider URL. Since AIP is installed after SIM, make a note of the URL you enter. If you need to change the AIP provider URL after you install AIP, you can do so by editing the jndi\_ providers\_ribclient.xml file.

- **12.** Oracle Retail Integration Bus (RIB)
- **13.** Oracle Retail Point-of-Service (ORPOS)
- **14.** Oracle Retail Analytics Applications
	- Oracle Retail Markdown Optimization
	- Oracle Retail Clearance Optimization Engine
- Oracle Retail Promotion Intelligence and Promotion Planning and Optimization
- **15.** Oracle Retail Advanced Inventory Planning (AIP)
- **16.** Oracle Retail Predictive Application Server (RPAS)
- **17.** Oracle Retail Data Warehouse (RDW)
- **18.** Oracle Retail Workspace (ORW)

# **Index**

#### **A**

access [installation, 5-2](#page-37-0) [application server, 5-14](#page-49-0) [install, 4-1](#page-30-0) [properties, 5-6](#page-41-0) [requirements, 2-3](#page-22-0) [architecture properties, 5-3](#page-38-0)

#### **B**

[BI, 6-1](#page-66-0)

## **C**

client system [requirements, 2-4](#page-23-0) configure [application server, 4-2](#page-31-0) [BI, 6-2](#page-67-0) [RDM repository, 6-3](#page-68-0) [user access, 6-6](#page-71-0) [connection pool, 6-3](#page-68-1) [cookie, 7-1](#page-74-2) create [database links, 3-4](#page-29-0) [default users, 3-2](#page-27-0)

## **D**

[data dictionary, 3-2](#page-27-1) database [connection, 6-5](#page-70-0) [properties, 5-3,](#page-38-1) [5-15](#page-50-0) [requirements, 2-3](#page-22-1) [tablespaces, 3-2](#page-27-2) [database link, 3-4](#page-29-0) domain [setup, 4-3](#page-32-0)

## **E**

[engine properties, 5-19](#page-54-0) enterprise components [application server tier, 1-4](#page-17-0) [client system tier, 1-4](#page-17-1)

[database server tier, 1-5](#page-18-0) [environment variables, 5-10](#page-45-0)

#### **G**

graphical [install mode, 5-12](#page-47-0) guidelines [implementing plan, 1-6](#page-19-0)

#### **I**

[initialization parameter, 3-1](#page-26-0) install [application server, 4-1](#page-30-0) [BI components, 6-1](#page-66-1) [graphical mode, 5-12](#page-47-0) [order, A-1](#page-76-0) [silent mode, 5-11](#page-46-0) [weblogic server, 4-3](#page-32-1) installation [access, 5-2](#page-37-0) [planning, 2-1](#page-20-0) [installation task, 1-6](#page-19-1) installer [welcome screen, 5-12](#page-47-1) [install.sh, 5-11](#page-46-1)

#### **J**

[JMS, 5-15](#page-50-1)

#### **L**

languages [supported, 1-2](#page-15-0)

#### **N**

network [requirements, 2-2](#page-21-0)

#### **O**

[OCI, 6-5](#page-70-0) [OCM, 1-5,](#page-18-1) [5-9,](#page-44-0) [5-20](#page-55-0) order

[install, A-1](#page-76-0) [OSSO, 7-1](#page-74-3) [overview, 1-1](#page-14-0)

#### **P**

plan [enterprise components, 1-3](#page-16-0) plugin [sso, 7-1](#page-74-4) [post-install, 5-22](#page-57-0) [post-install properties, 5-8](#page-43-0) [post-installation tasks, 1-6](#page-19-2) [pre-installation tasks, 1-6](#page-19-3)

#### **R**

[RAC properties, 5-16](#page-51-0) [RDM repository, 6-1](#page-66-2) [configure, 6-3](#page-68-0) [rdm\\_connect, 6-3](#page-68-2) [rdm\\_data, 6-3](#page-68-3) [reporting tool, 2-4](#page-23-1) requirements [application server, 2-3](#page-22-0) [client system, 2-4](#page-23-0) [database, 2-3](#page-22-1) [network, 2-2](#page-21-0) roadmap [implementing, 1-6](#page-19-4)

## **S**

set up [database, 3-1](#page-26-1) setup [environment variables, 5-10](#page-45-0) [weblogic domain, 4-3](#page-32-0) [weblogic server, 4-3](#page-32-1) [weblogic startup script, 4-6](#page-35-0) silent [install mode, 5-11](#page-46-0) [single sign-on, 7-1](#page-74-4) start [BI infrastructure, 6-6](#page-71-1) [startup script, 4-6](#page-35-0) [weblogic, 4-6](#page-35-0) stop [BI infrastructure, 6-6](#page-71-2) [supported configurations, 2-2](#page-21-1) [application server requirements, 2-3](#page-22-0) [client system requirements, 2-4](#page-23-0) [database requirements, 2-3](#page-22-1) [network requirements, 2-2](#page-21-0) [reporting tool, 2-4](#page-23-1)

#### **T**

tasks [installation, 1-6](#page-19-1) [post-install, 5-22](#page-57-0)

[post-installation, 1-6](#page-19-2) [pre-installation, 1-6](#page-19-3) tier [client system, 1-4](#page-17-1)

## **U**

[upgrade, 5-26](#page-61-0) user [administrator, 6-6](#page-71-3)

#### **W**

[weblogic, 4-6](#page-35-0) [domain, 4-3](#page-32-0) [server, 4-3](#page-32-1) [welcome screen, 5-12](#page-47-1) [workspace, 7-1](#page-74-5) [integrate, 7-2](#page-75-1)